# **CONSULTÓRIOS** *Manual*

CUIDAR DE VOCÊ. ESSE É O PLANO.

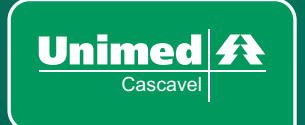

# **APRESENTAÇÃO**

Esse manual aplica-se a todos os prestadores credenciados à Unimed Cascavel, que prestam serviços de forma direta aos beneficiários de todo o sistema Unimed. Este documento tem como objetivo, auxiliar a rede prestadora quanto a utilização da nova interface de solicitação, consulta e faturamento de guias. Esperamos que os conhecimentos apresentados, somados à prática do dia a dia, reforcem a busca contínua pela excelência.

*Início de Vigência: 12/2020*

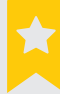

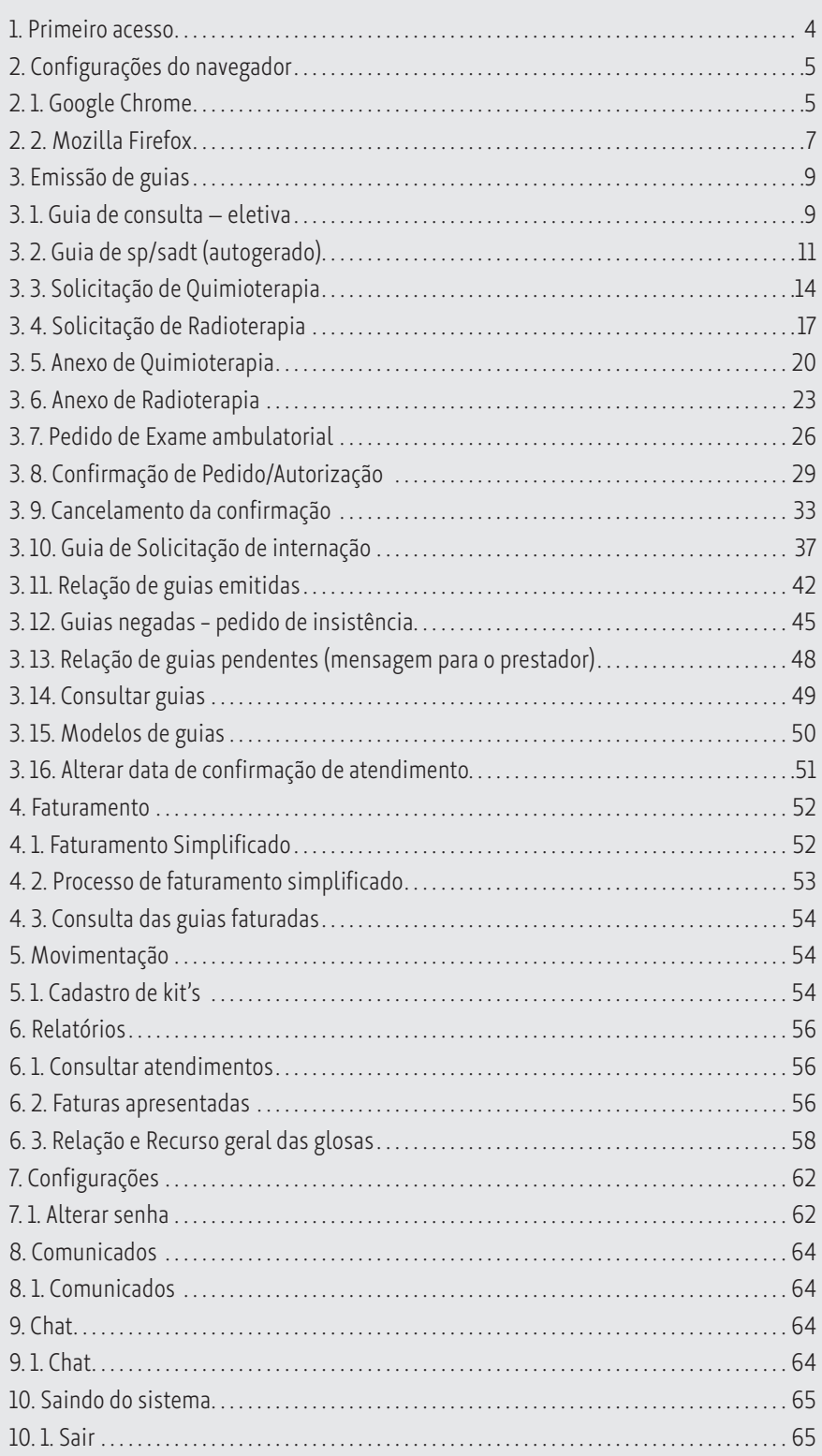

# **1. Primeiro acesso**

Para acessar o sistema é necessário informar o endereço:

#### **http://portal.unimedcascavel.coop.br**

Posteriormente inserir o login e senha. Cada atendente terá o seu login e senha. No primeiro acesso a senha padrão é **unimed0158**, e no primeiro acesso vai solicitar para que seja alterada.

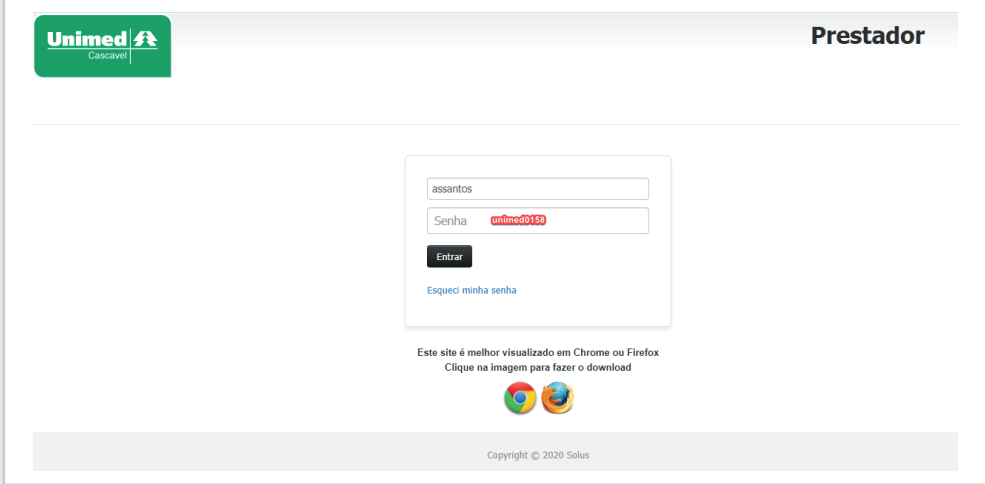

*Figura 01*

Em seguida o sistema irá solicitar para que seja alterada:

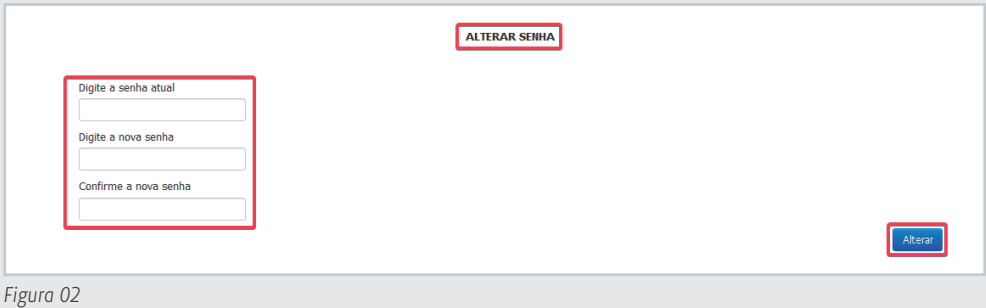

# **2. Configurações do navegador**

No primeiro acesso ao sistema será necessário configurar o navegador utilizado para que não haja o bloqueio de nenhum pop-up.

### **2. 1. Google Chrome**

Para a liberação do pop-up no navegador Google Chrome, será necessário acessar a página de navegação e clicar no canto superior direito e em seguida selecionar a opção configurações:

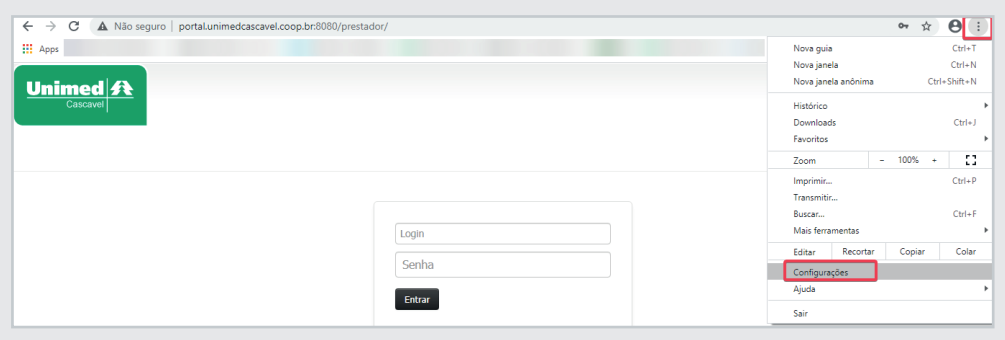

*Figura 03*

Pesquise na tela a opção pop-up e selecione a opção configurações do site:

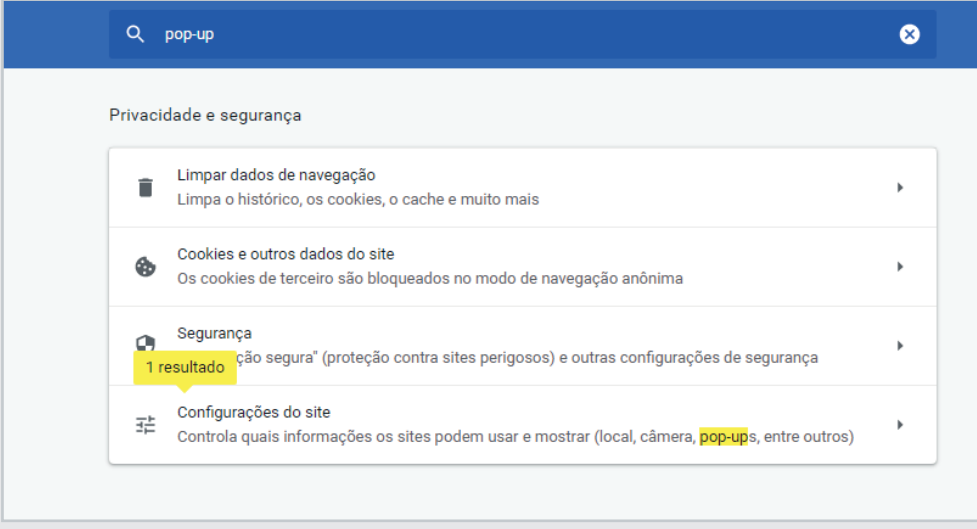

*Figura 04*

Em seguida localize a opção Pop-ups e redirecionamentos:

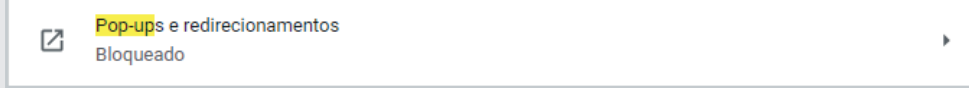

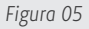

Clique em "Adicionar":

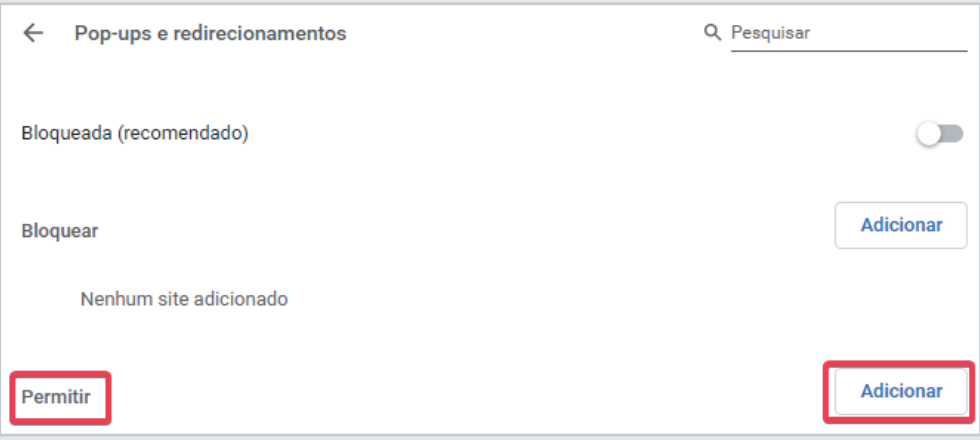

*Figura 06*

Digite o link de acesso ao sistema e clique novamente em adicionar:

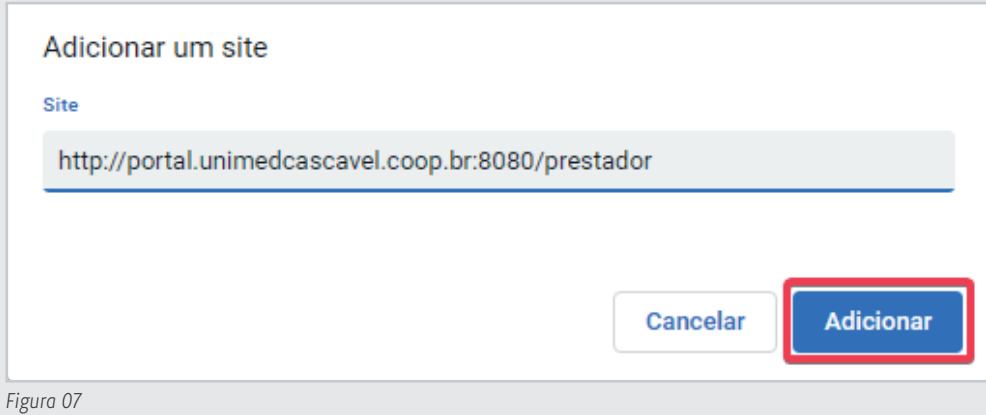

Pronto, agora você já pode acessar o sistema normalmente.

#### **2. 2. Mozilla Firefox**

Para a liberação do pop-up no navegador Mozilla Firefox, será necessário acessar a página de navegação e clicar no canto superior direito e em seguida clicar em "opções":

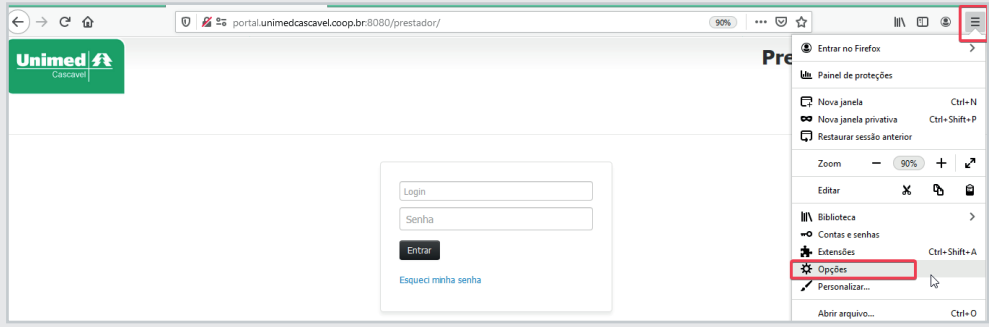

*Figura 08*

Digite no campo de busca "pop-up" e acesse a opção "exceções":

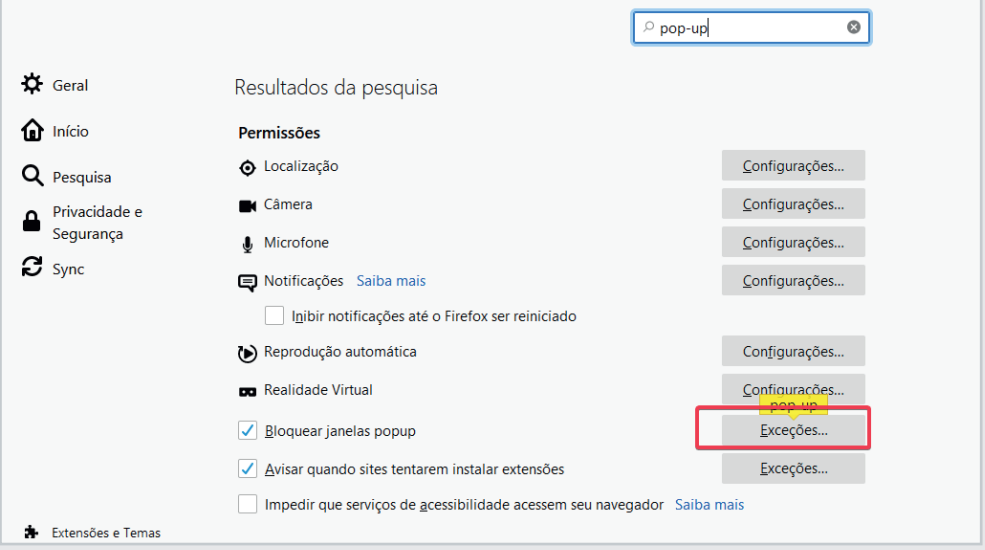

*Figura 09*

Digite o link de acesso ao sistema, clique em "Permitir" e em seguida "salvar alterações":

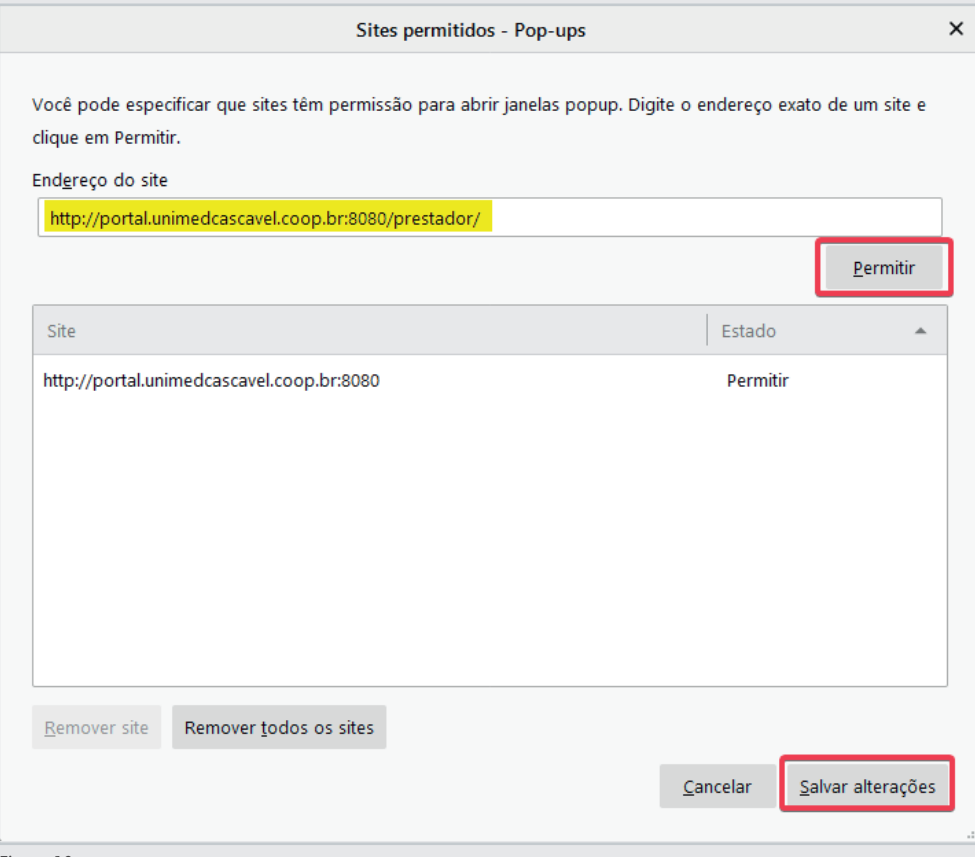

#### *Figura 10*

Pronto, agora você já pode acessar o sistema normalmente.

# **3. Emissão de guias**

#### **3. 1. Guia de consulta – eletiva**

Para emitir guias de consulta eletiva (10101012), é necessário acessar o menu "Emissão de guias" e em seguida selecionar a opção "Guia de consulta" conforme print abaixo:

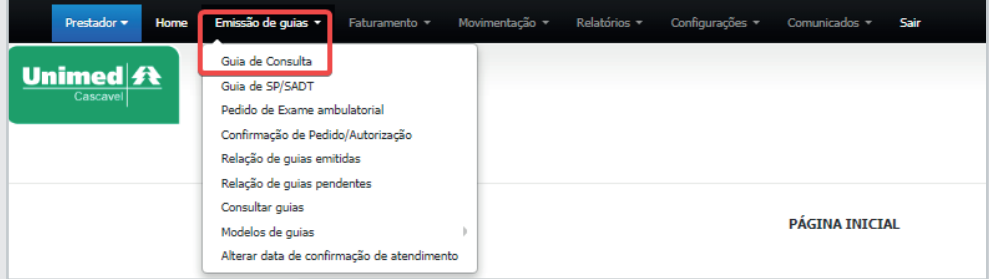

*Figura 11*

Em seguida será necessário informar os dados do beneficiário que realizará o atendimento, para isso, basta clicar no ícone de lupa e passar o cartão magnético ou validar o Token de atendimento, gerado pelo App "Unimed Cliente PR":

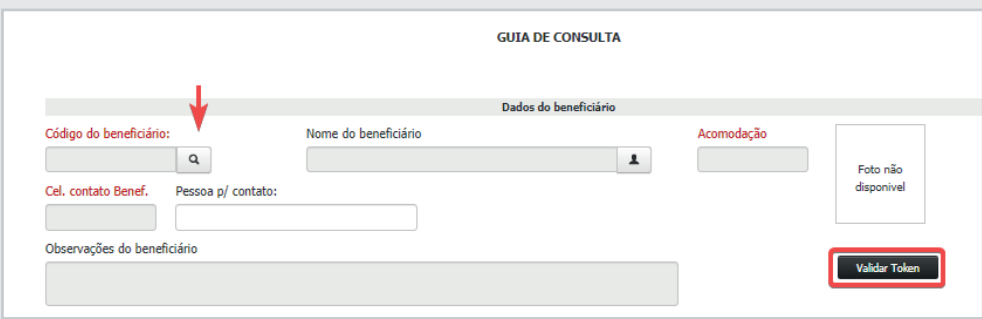

*Figura 12*

Se a consulta já foi realizada, o campo "Procedimento já realizado" deve ser marcado como "Sim" e a data de atendimento deve ser informada.

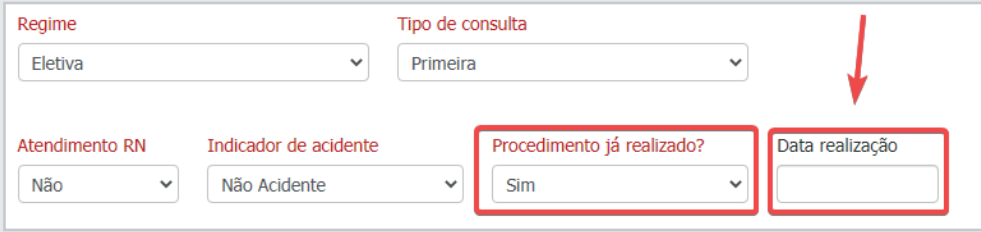

Em seguida deve-se preencher os campos em destaque e clicar em autorizar:

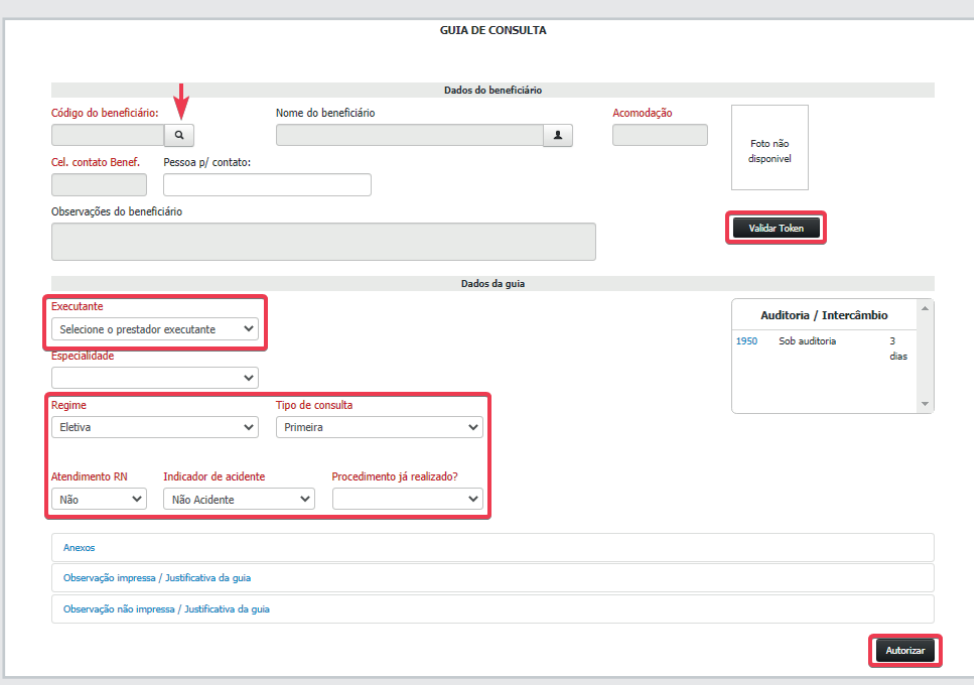

*Figura 14*

Para solicitações de consulta eletiva não há necessidade de informar o código **10101012**, pois o mesmo será preenchido automaticamente pelo sistema.

**Atendimento RN:** Deverá ser preenchido quando o atendimento for prestado ao recémnascido, utilizando o plano de seu responsável legal, o qual poderá ocorrer nos 30 primeiros dias de vida do menor, se o mesmo não possuir plano próprio. Nesse caso, será necessário informar a data de nascimento do RN e o nome da criança.

**Indicador de acidente:** Indica se o atendimento é oriundo de acidente de trabalho/trânsito/Outros, se o atendimento não for decorrente de acidente o preenchimento do campo deverá ficar como "Não acidente".

**Procedimento já realizado:** Caso o atendimento já tenha sido realizado, o campo deverá ser sinalizado como "Sim" e a data de atendimento preenchida. O tempo limite para solicitar um procedimento já realizado é de 48 horas, ou seja, no máximo dois dias depois do atendimento. Exemplo: Um atendimento realizado em 06/09/2020 teria até 08/09/2020 para ser solicitado, mediante Token ou passando o cartão magnético.

**Anexos:** Possibilita o envio de arquivos como justificativa, pedido médico, entre outros, sempre que necessário.

**Observação não impressa/Justificativa da guia:** Deverá ser preenchida sempre que houver a sinalização do sistema, as informações preenchidas nesse campo auxiliarão no processo de auditoria do procedimento solicitado.

## **3. 2. Guia de SP/SADT (autogerado)**

O tipo de guia SP/SADT será utilizado para solicitações de procedimentos/ exames que são executados pelo prestador solicitante.

Quando a solicitação ocorrer com esse tipo de guia não será necessário a confirmação do pedido de autorização pois o mesmo, após liberado, já ficará disponível para ser faturado.

Para emitir guias de procedimentos/exames, é necessário acessar o menu Emissão de guias e em seguida selecionar a opção "Guia de SP/SADT" conforme print abaixo:

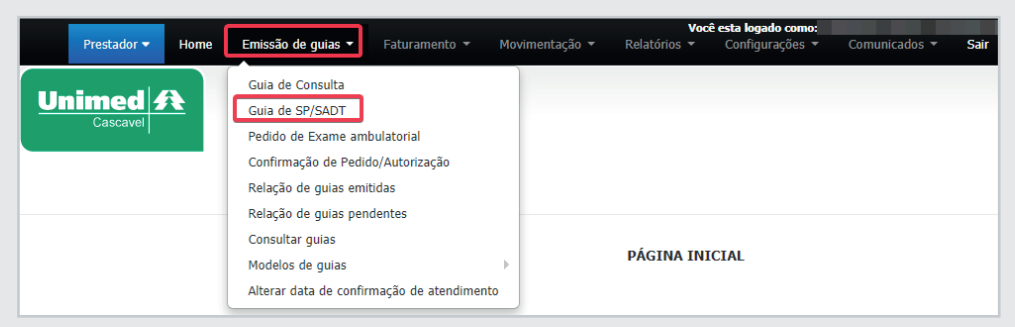

*Figura 15*

Em seguida será necessário informar os dados do beneficiário que realizará o atendimento, a identificação poderá ocorrer através da utilização do cartão magnético ou com a validação do token de atendimento (Para beneficiários com Unimed do estado do Paraná):

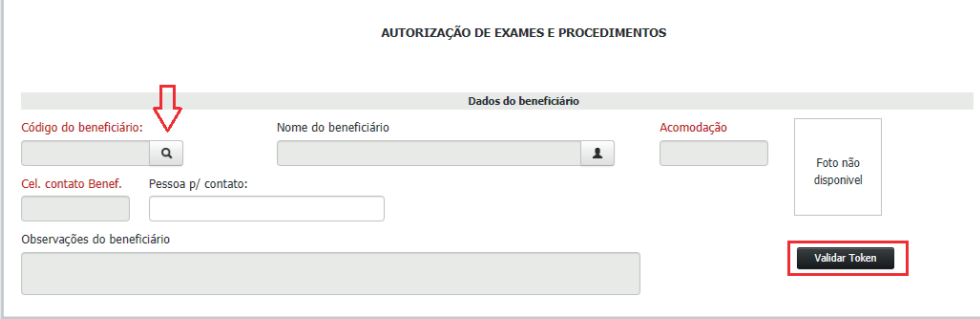

*Figura 16*

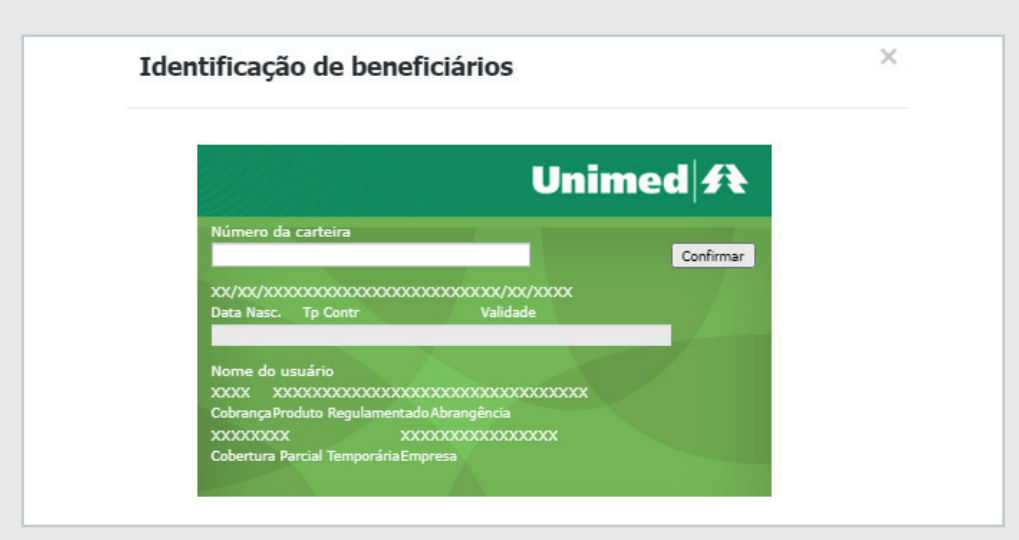

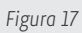

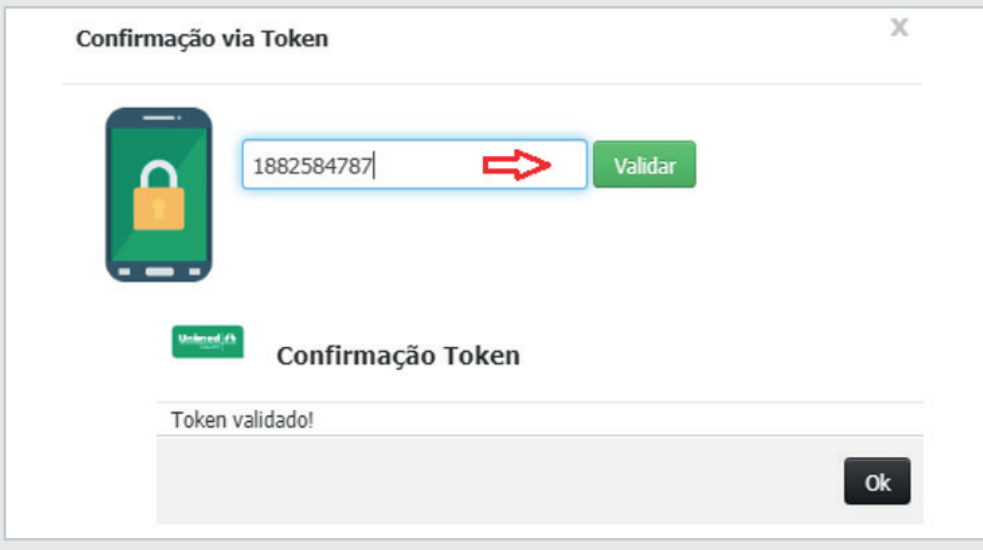

Em seguida basta preencher os campos obrigatórios, em destaque:

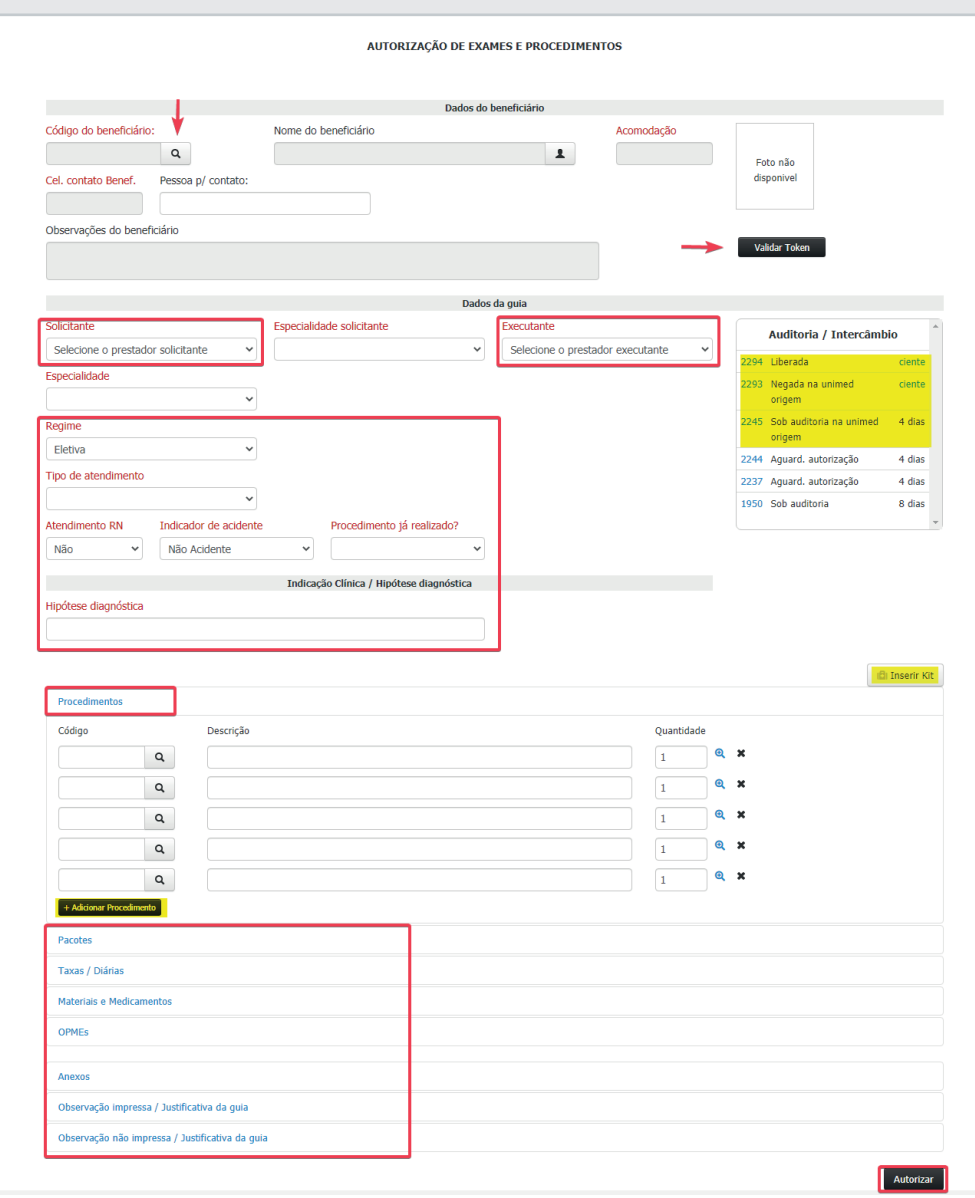

*Figura 19*

Solicitante: Deverá ser informado o nome do médico que solicitou o atendimento, para localizar o médico basta clicar na lupa conforme a figura abaixo:

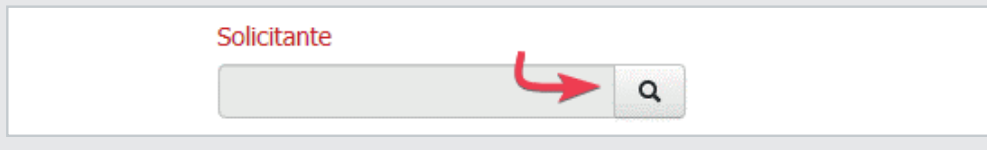

**Especialidade solicitante:** O campo será preenchido automaticamente, de acordo com a especialidade do médico solicitante, se o profissional indicado possuir duas ou mais especialidades o campo poderá ser alterado manualmente.

**Executante:** Sempre informar como executante o local de atendimento (pessoa jurídica).

**Especialidade:** Será preenchido automaticamente, de acordo com a especialidade do executante.

**Regime:** Deverá ser preenchido de acordo com a indicação do médico no pedido.

**Tipo de atendimento:** O preenchimento deverá ser preenchido de acordo com o atendimento prestado.

**Atendimento RN:** Deverá ser preenchido quando o atendimento for prestado ao recémnascido, utilizando o plano de seu responsável legal, o qual poderá ocorrer nos 30 primeiros dias de vida do menor, se o mesmo não possuir cartão próprio. Nesse caso, será necessário informar a data de nascimento do RN e o nome da criança.

**Indicador de acidente:** Indica se o atendimento é devido a acidente de trabalho/trânsito/Outros, se o atendimento não for decorrente de acidente o preenchimento do campo deverá ficar como "Não acidente".

**Procedimento já realizado:** Caso o atendimento já tenha sido realizado o campo deverá ser sinalizado como SIM e a data de atendimento precisará ser preenchida.

**Hipótese diagnostica:** Será preenchida com o quadro clinico do beneficiário.

**Procedimentos:** O campo será utilizado para informar o código do procedimento a ser realizado.

**Inserir Kit:** O prestador poderá criar kit's para facilitar o processo de pedido de autorização. Caso o mesmo possua Kit cadastrado basta clicar em "Inserir Kit" e clicar no Kit que deseja inserir, após aparecer a composição dos itens basta clicar em aplicar que os procedimentos serão adicionados à solicitação:

## **3. 3. Solicitação de Quimioterapia**

Para a emissão do pedido de quimioterapia é necessário acessar o menu "Emissão de guias" e selecionar a opção "Guia de SP/SADT":

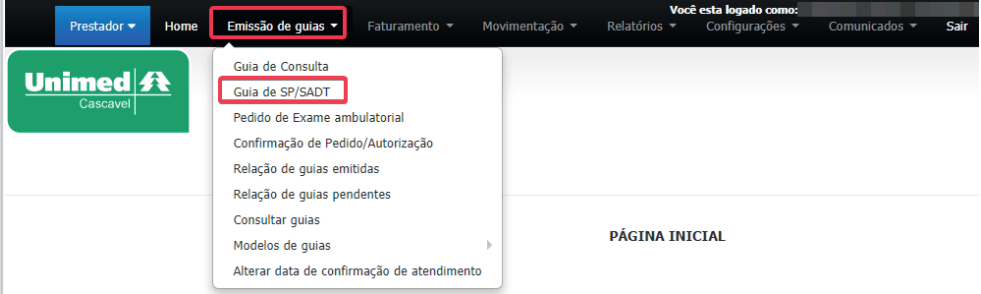

Em seguida será necessário realizar a identificação do beneficiário, com a utilização do cartão ou Token e preencher os campos obrigatórios destacados:

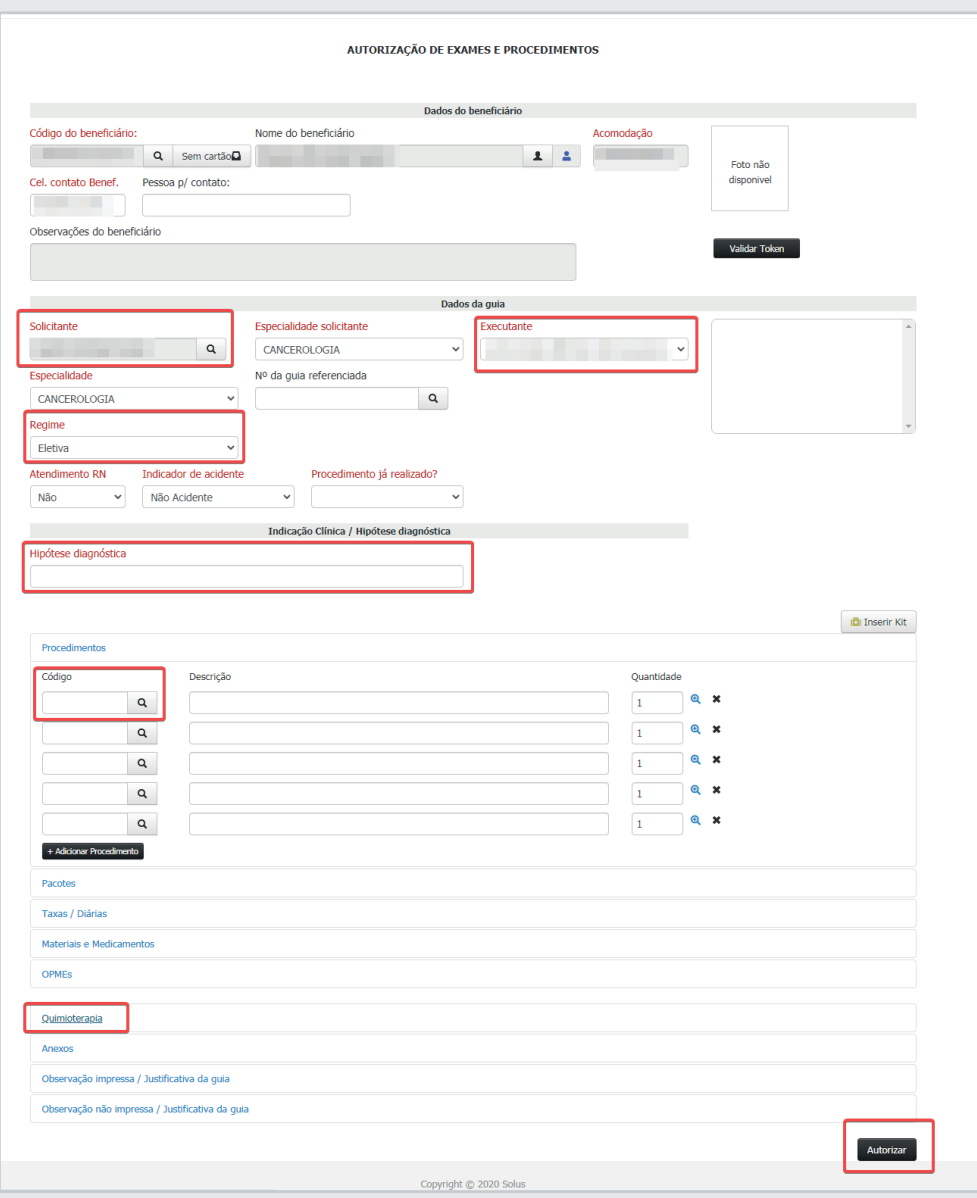

*Figura 22*

**Solicitante:** Deverá ser informado o nome do médico que solicitou o tratamento.

**Especialidade solicitante:** O campo será preenchido automaticamente, de acordo com a especialidade do médico solicitante, se o profissional indicado possuir duas ou mais especialidades o campo poderá ser alterado manualmente.

**Regime:** Deverá ser preenchido de acordo com a indicação do médico no pedido.

#### **Tipo de atendimento:** 08 – Quimioterapia.

**Procedimento já realizado:** Caso o atendimento já tenha sido realizado o campo deverá ser sinalizado como SIM e a data de atendimento preenchida.

**Hipótese diagnóstica:** Será preenchido com o quadro clinico do beneficiário.

**Procedimentos:** Será utilizado para informar o código do procedimento.

**+ Adicionar procedimento:** Utilizar para aumentar a quantidade de procedimentos na solicitação.

**Taxas/Diárias:** As taxas pertinentes ao atendimento prestado deverão ser informadas nesse campo especifico.

**OPMEs:** Será preenchido sempre que houver a utilização de órteses, próteses e materiais especiais relacionados ao procedimento.

**Quimioterapia:** Preenchimento obrigatório, utilizado para a descrição dados do beneficiário, profissional solicitante, diagnostico oncológico e lançamento das medicações utilizadas no tratamento.

**Anexos:** Preenchimento obrigatório, utilizado para o envio de arquivos como justificativa, pedido médico, entre outros, sempre que necessário.

**Observação não impressa/Justificativa da guia:** Deverá ser preenchida sempre que houver a sinalização do sistema, as informações preenchidas nesse campo auxiliarão no processo de auditoria do procedimento solicitado.

**Auditoria/Intercâmbio:** Lista a relação de guias correspondente ao prestador logado, que aguardam o retorno da Unimed de origem. No painel constará tanto a relação de guias que estão em auditoria e quanto as solicitações de ciência referente aas liberações das guias de intercâmbio.

#### **3. 4. Solicitação de Radioterapia**

Para a emissão do pedido de radioterapia é necessário acessar o menu "Emissão de guias" e selecionar a opção "Guia de SP/SADT":

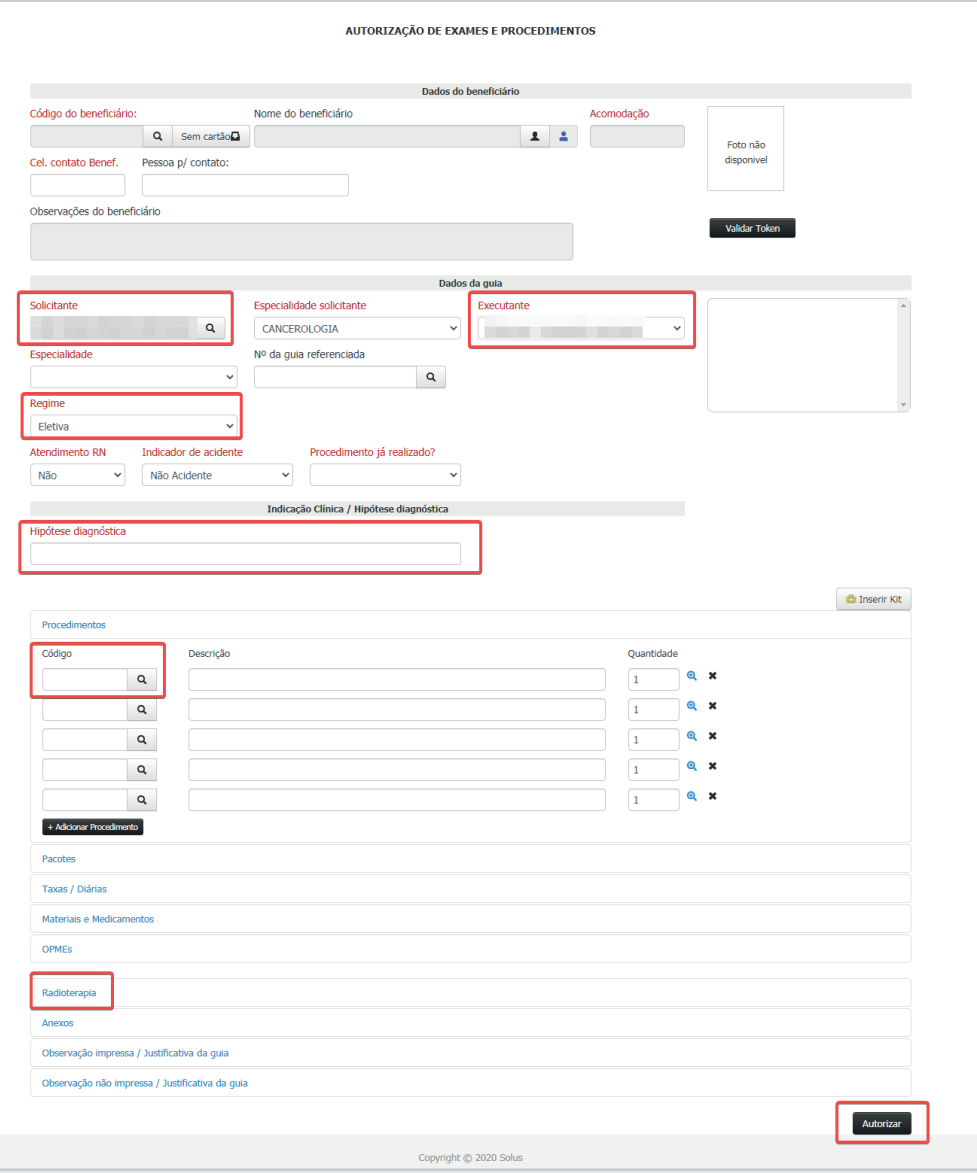

*Figura 23*

Em seguida será necessário realizar a identificação do beneficiário, com a utilização do cartão ou Token e preencher os campos obrigatórios destacados:

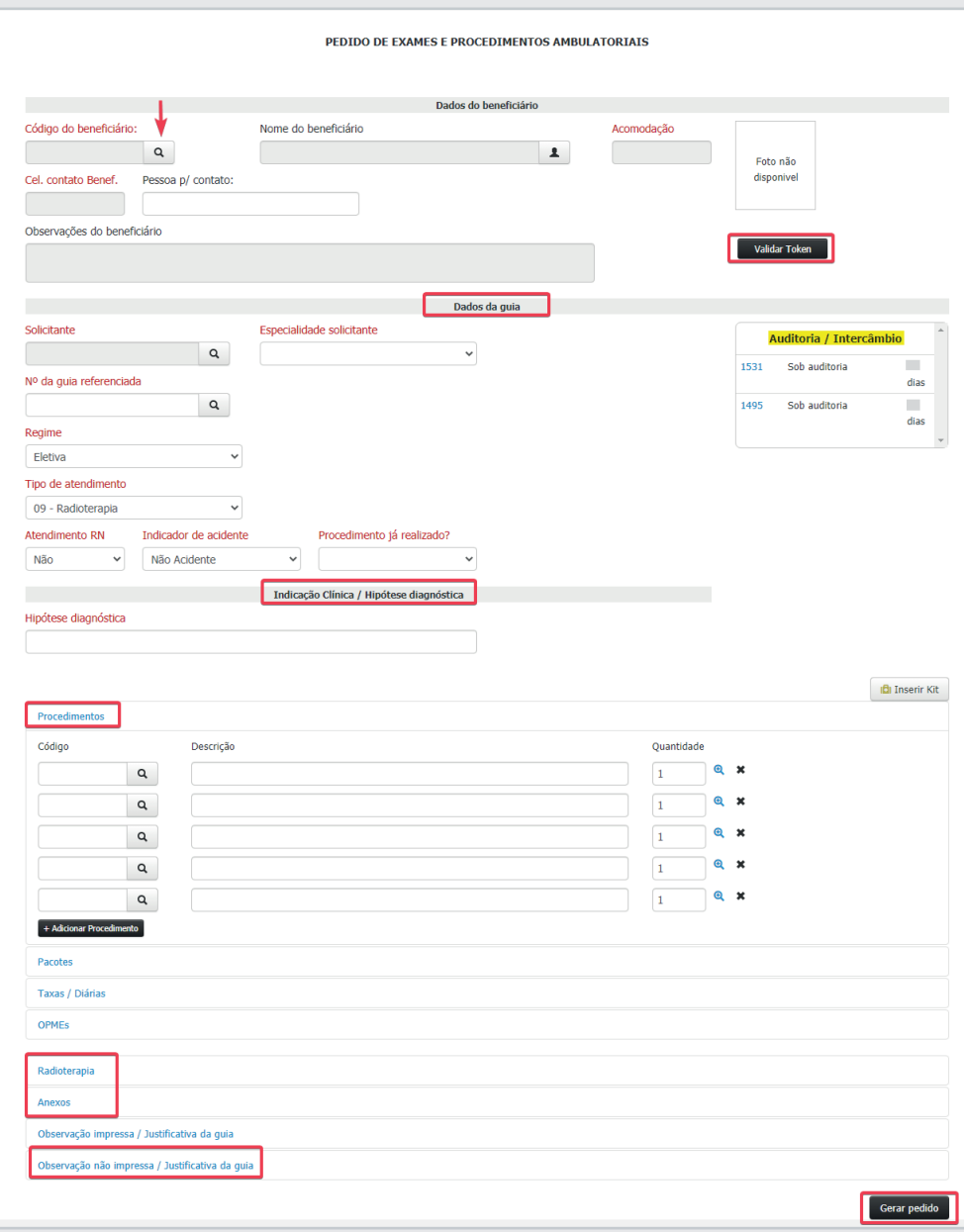

*Figura 24*

**Solicitante:** Deverá ser informado o nome do médico que solicitou o tratamento.

**Especialidade solicitante:** O campo será preenchido automaticamente, de acordo com a especialidade do médico solicitante, se o profissional indicado possuir duas ou mais especialidades o campo poderá ser alterado manualmente.

**Regime:** Deverá ser preenchido de acordo com a indicação do médico no pedido.

**Tipo de atendimento:** Deve ser selecionado o tipo de atendimento condizente com o pedido de exames.

**Procedimento já realizado:** Caso o atendimento já tenha sido realizado o campo deverá ser sinalizado como SIM e a data de atendimento preenchida. O tempo limite para solicitações dessa forma é de 48h após o atendimento.

**Hipótese diagnostica:** Será preenchido com o quadro clinico do beneficiário ou indicação clínica.

**Procedimentos:** Será utilizado para informar o código do procedimento.

**+ Adicionar procedimento:** Utilizado para aumentar a quantidade de procedimentos na solicitação.

**Anexos:** Campo utilizado para o envio de arquivos como justificativa, pedido médico, entre outros, sempre que necessário.

**Observação não impressa/Justificativa da guia:** Deverá ser preenchida sempre que houver a sinalização do sistema, as informações preenchidas nesse campo auxiliarão no processo de auditoria do procedimento solicitado.

**Auditoria/Intercâmbio:** Lista a relação de guias correspondente ao prestador logado, que aguardam o retorno da Unimed de origem. No painel constará tanto a relação de guias que estão em auditoria, quanto as solicitações liberadas (que aguardam confirmação de ciência) referente as liberações das guias de intercâmbio.

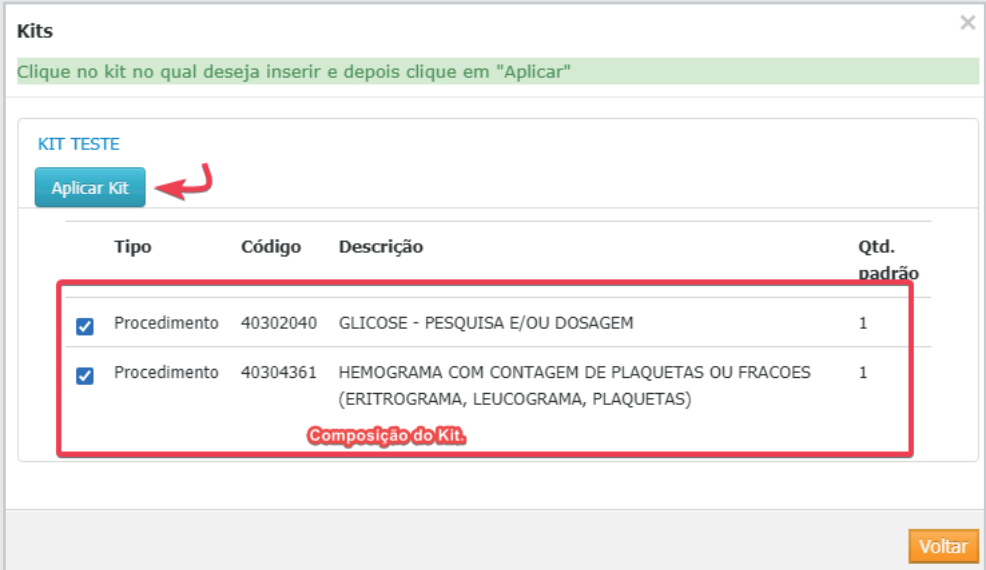

*Figura 25*

**+ Adicionar procedimento:** Utilizar para aumentar a quantidade de procedimentos na solicitação.

**Pacotes:** O campo deverá ser utilizado para as solicitações dos pacotes pertinentes ao atendimento.

**Taxas/Diárias:** Sempre que houver taxas pertinentes ao atendimento prestado, elas deverão ser informadas nesse campo especifico.

**Anexos:** Possibilita o envio de arquivos como justificativa, pedido médico, entre outros, sempre que necessário. No entanto, se o sistema sinalizar que o envio do anexo é obrigatório, o pedido de autorização só será concluído após o envio das informações.

**Observação não impressa/Justificativa da guia:** Deverá ser preenchida sempre que houver a sinalização do sistema, as informações preenchidas nesse campo auxiliarão no processo de auditoria do procedimento solicitado.

**Auditoria/Intercâmbio:** Lista a relação de guias correspondente ao prestador logado, que aguardam o retorno da Unimed de origem. No painel constará tanto a relação de guias que estão em auditoria quanto as solicitações de ciência referente aas liberações das guias de intercâmbio.

## **3. 5. Anexo de Quimioterapia**

 O anexo de quimioterapia será utilizado sempre que houver solicitação de tratamento complementar, vinculado a guia principal de um internamento ou de um SADT já liberada. Basta acessar o menu "Emissão de guias" selecionar a opção "Anexo de Solicitação de quimioterapia":

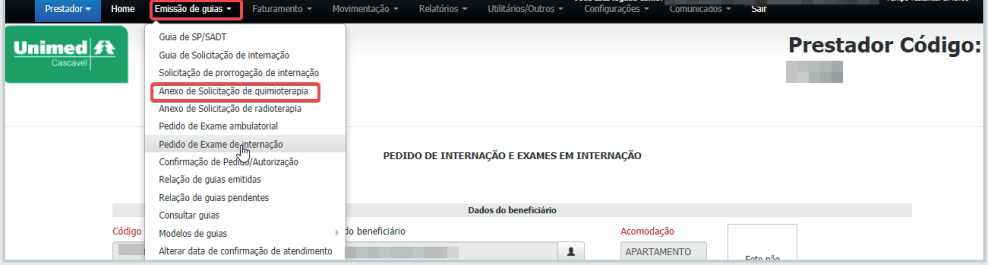

Em seguida é necessário preencher os campos obrigatórios, em destaque:

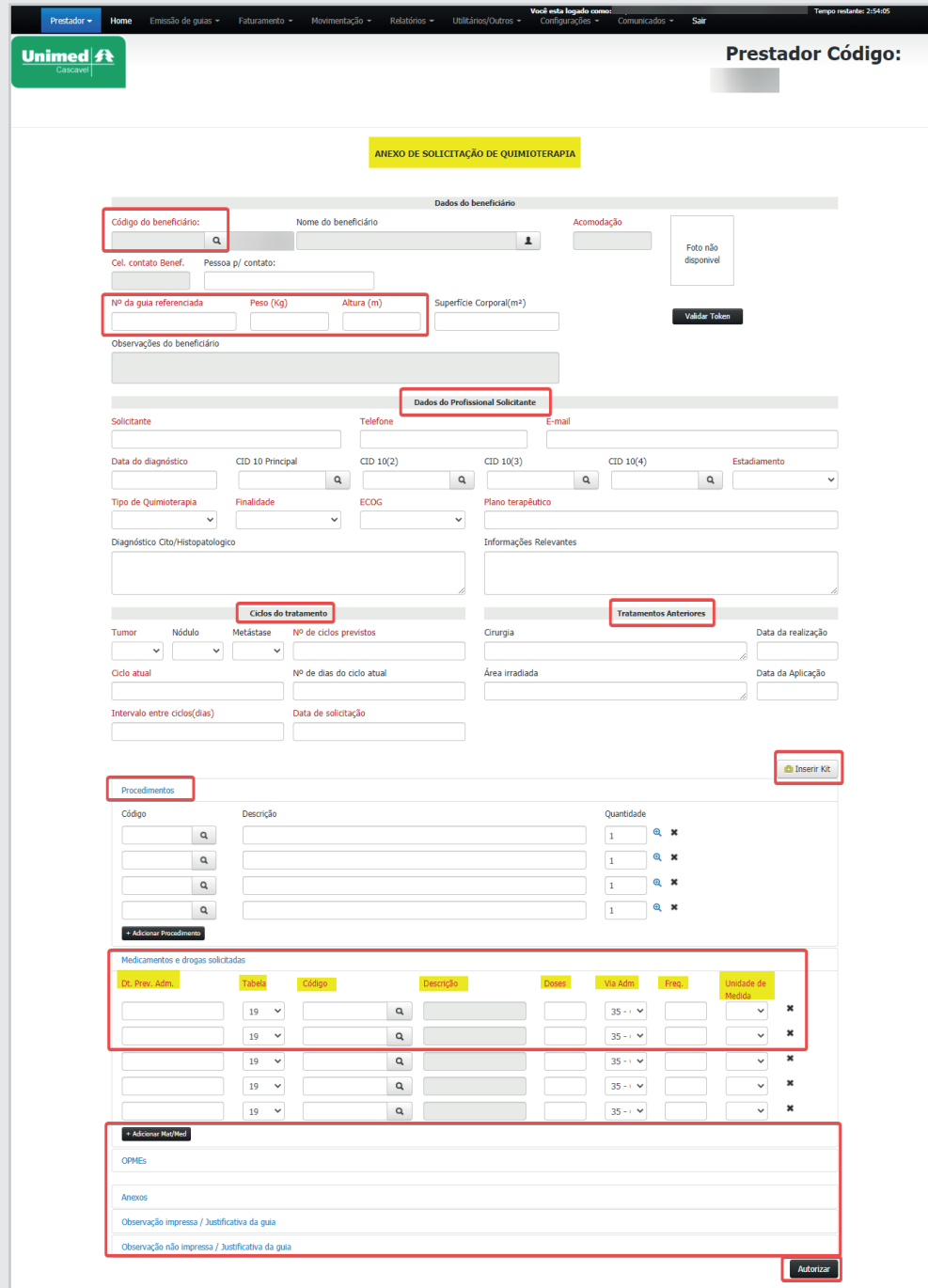

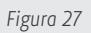

**Nº da Guia Referenciada:** É necessário informar qual a guia principal que deseja realizar o complemento da quimioterapia.

**Peso (kg):** Informar peso atual do paciente conforme consta na descrição do pedido médico na folha de anexo.

**Altura (m):** Informar altura do paciente conforme consta na descrição do pedido médico na folha de anexo.

**Dados do Profissional Solicitante:** Deverá ser informado o nome do médico cooperado que realizará o atendimento, contendo o telefone e e-mail do mesmo.

**Data do Diagnóstico:** Inserir a data do diagnóstico da doença conforme consta na descrição do pedido médico na folha de anexo.

**Estadiamento:** Informar qual estágio está a doença do beneficiário conforme consta na descrição do pedido médico na folha de anexo

**Tipo de Quimioterapia:** Deverá ser informado qual linha de tratamento a ser realizado conforme prescrição médica.

**Ecog:** Informar a escala de performance do beneficiário conforme consta na descrição do pedido médico na folha de anexo.

**Plano Terapêutico:** Informar o plano terapêutico da doença conforme consta na descrição do pedido médico na folha de anexo.

**Ciclos do Tratamento:** Deverá constar os ciclos atuais do paciente e os previstos, conforme consta na descrição do pedido médico da folha de anexo.

**Tratamento Anteriores:** Inserir os tratamentos realizados anteriormente pelo beneficiário.

**Procedimentos:** Será informado o código do procedimento a ser realizado.

**Medicamentos e Drogas solicitadas:** Inserir a medicação quimioterápico prescrito pelo médico assistente informando a data prevista de uso, dose, frequência e unidade de medida.

**OPME:** Quando o procedimento possui material é necessário informar na guia inserindo o fornecedor. Realizar o preenchimento do campo "Previsão de uso de OPME" como "SIM" e também o preenchimento dos campos Justificativa técnica, Especificação do material, Observações e Justificativa de Opme.

**Inserir Kit:** O prestador poderá criar kit's para facilitar o processo de pedido de autorização. Caso o mesmo possua Kit cadastrado basta clicar em "Inserir Kit" e clicar no Kit que deseja inserir, após aparecer a composição dos itens basta clicar em aplicar que os procedimentos serão adicionados à solicitação:

| <b>Aplicar Kit</b><br>Descrição<br>Tipo<br>Código<br>Qtd.<br>padrão<br>Procedimento 40302040 GLICOSE - PESQUISA E/OU DOSAGEM<br>1<br>✓<br>Procedimento 40304361 HEMOGRAMA COM CONTAGEM DE PLAQUETAS OU FRACOES<br>$\mathbf{1}$<br>$\overline{\mathcal{L}}$<br>(ERITROGRAMA, LEUCOGRAMA, PLAQUETAS)<br>Composição do Kit. | <b>KIT TESTE</b> |  | Clique no kit no qual deseja inserir e depois clique em "Aplicar" |  |
|----------------------------------------------------------------------------------------------------|------------------|--|-------------------------------------------------------------------|--|
|                                                                                                    |                  |  |                                                                   |  |
|                                                                                                    |                  |  |                                                                   |  |
|                                                                                                    |                  |  |                                                                   |  |
|                                                                                                    |                  |  |                                                                   |  |
|                                                                                                    |                  |  |                                                                   |  |

*Figura 28*

**Anexos:** Possibilita o envio de arquivos como justificativa, pedido médico, entre outros, sempre que necessário. No entanto, se o sistema sinalizar que o envio do anexo é obrigatório, o pedido de autorização só será concluído após o envio das informações.

**Observação não impressa/Justificativa da guia:** Deverá ser preenchida sempre que houver a sinalização do sistema, as informações preenchidas nesse campo auxiliarão no processo de auditoria do procedimento solicitado.

## **3. 6. Anexo de Radioterapia**

O anexo de radioterapia será utilizado sempre que houver solicitação de tratamento complementar vinculado a guia principal de um internamento ou de um sadt já liberada. Para realizar o complemento é necessário acessar o menu "Emissão de guias" selecionar a opção "Anexo de Solicitação de radioterapia":

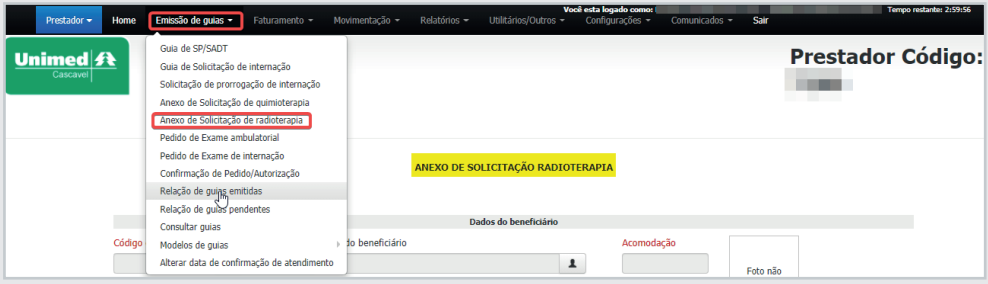

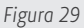

Na sequência é necessário preencher os campos obrigatórios, em destaque:

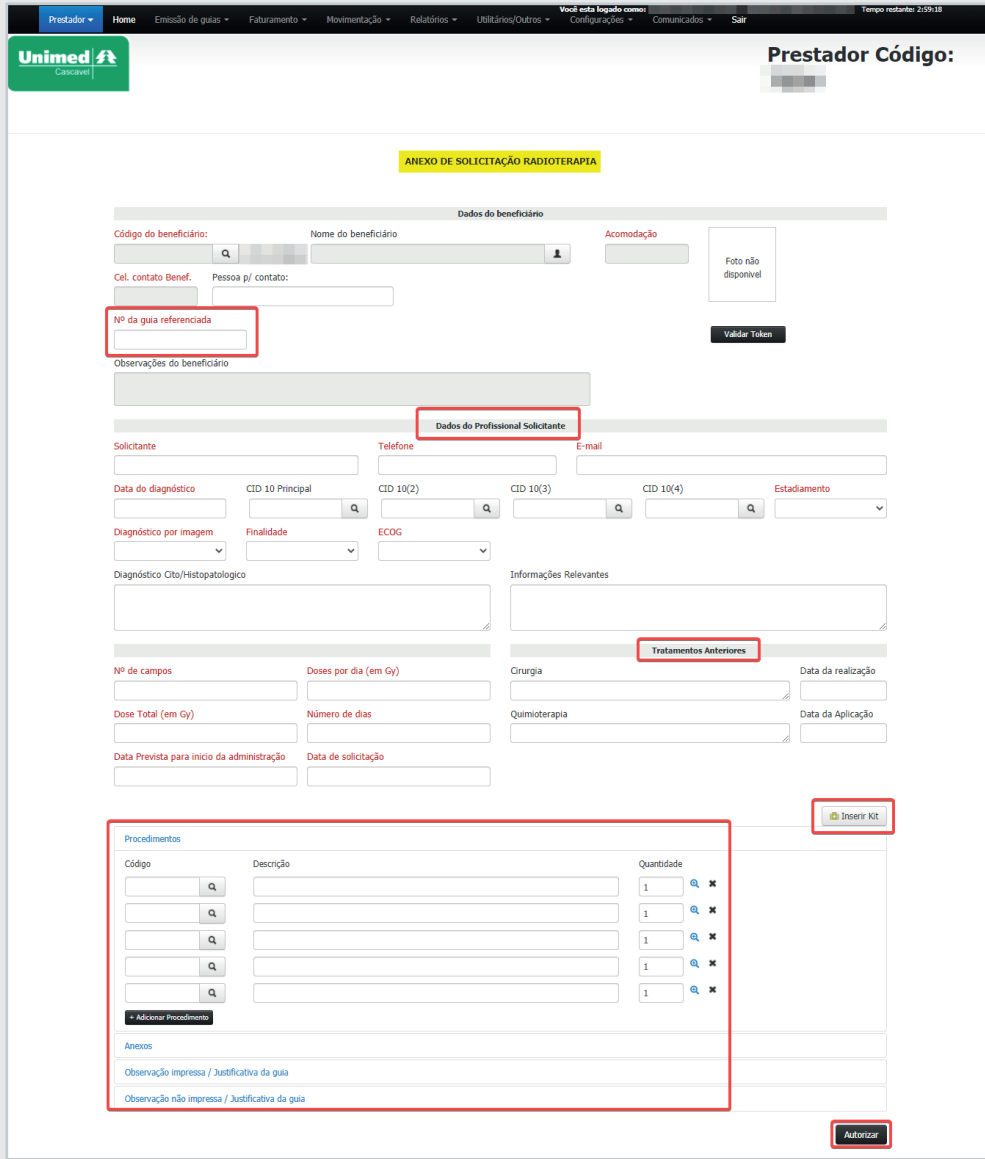

*Figura 30*

**Nº da Guia Referenciada:** É necessário informar qual a guia principal que deseja realizar o complemento da radioterapia.

**Dados do Profissional Solicitante:** Deverá ser informado o nome do médico cooperado que realizará o atendimento, contendo o telefone e e-mail do mesmo.

**Data do Diagnóstico:** Inserir a data do diagnóstico da doença conforme consta na descrição do pedido médico na folha de anexo.

• 24 •

**Estadiamento:** Informar qual estágio está a doença do beneficiário conforme consta na descrição do pedido médico na folha de anexo

**Diagnóstico por imagem:** Informar qual tipo de exame que houve o diagnóstico da doença.

**Finalidade:** Inserir a finalidade da realização da radioterapia

**Ecog:** Informar a escala de performance do beneficiário conforme consta na descrição do pedido médico na folha de anexo.

**Nº de campos:** Inserir local do corpo a ser realizado conforme consta na descrição do pedido médico na folha de anexo.

**Doses por dia (em Gy):** Informar qual a dose diária a ser realizado.

**Dose Total (em Gy):** Informar a dose total a ser realizado conforme o número de dias.

**Número de dias:** Informar os dias que serão realizados as radioterapias conforme consta na descrição do pedido médico na folha de anexo.

**Data prevista para início da administração:** Inserir data de início do tratamento.

**Data de solicitação:** Informar a data da solicitação da radioterapia em sistema.

**Inserir Kit:** O prestador poderá criar kit's para facilitar o processo de pedido de autorização. Caso o mesmo possua Kit cadastrado basta clicar em "Inserir Kit" e clicar no Kit que deseja inserir, após aparecer a composição dos itens basta clicar em aplicar que os procedimentos serão adicionados à solicitação:

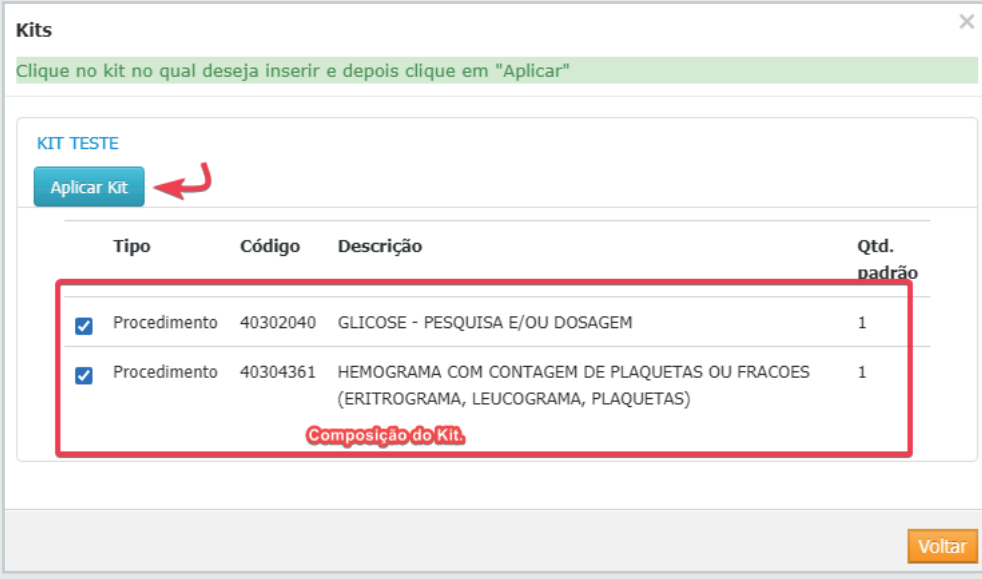

**Procedimentos:** Será informado o código do procedimento a ser realizado.

**Anexos:** Possibilita o envio de arquivos como justificativa, pedido médico, entre outros, sempre que necessário. No entanto, se o sistema sinalizar que o envio do anexo é obrigatório, o pedido de autorização só será concluído após o envio das informações.

**Observação não impressa/Justificativa da guia:** Deverá ser preenchida sempre que houver a sinalização do sistema, as informações preenchidas nesse campo auxiliarão no processo de auditoria do procedimento solicitado.

### **3. 7. Pedido de Exame ambulatorial**

O "Pedido de Exame Ambulatorial" será utilizado quando for necessário que seja solicitado um exame/procedimento que não será feito no mesmo dia ou será feito em local diferente do solicitante.

Para gerar um Pedido de Exame, é necessário acessar o menu "Emissão de guias" e em seguida clicar na opção "Pedido de Exame Ambulatorial" conforme print abaixo:

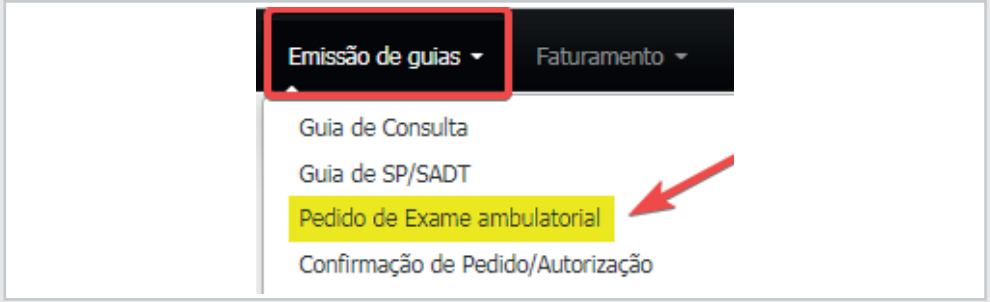

*Figura 32*

Na sequência, será necessário informar os dados do beneficiário que realizará os exames/ procedimentos, a identificação poderá ocorrer através da utilização do cartão magnético ou com a validação do Token de atendimento (Para beneficiários com planos do Paraná):

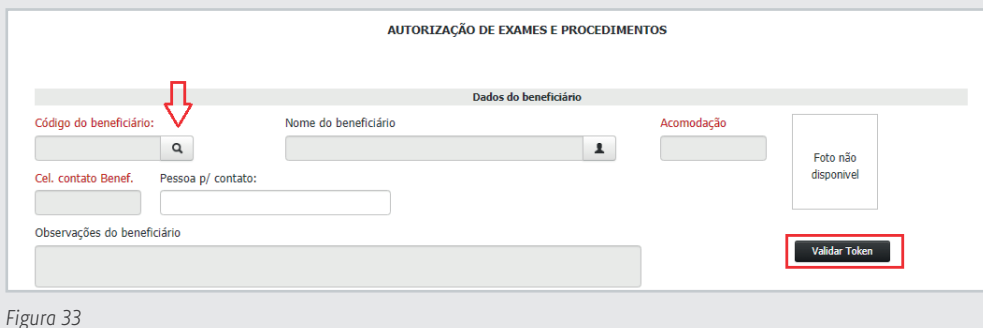

• 26 •

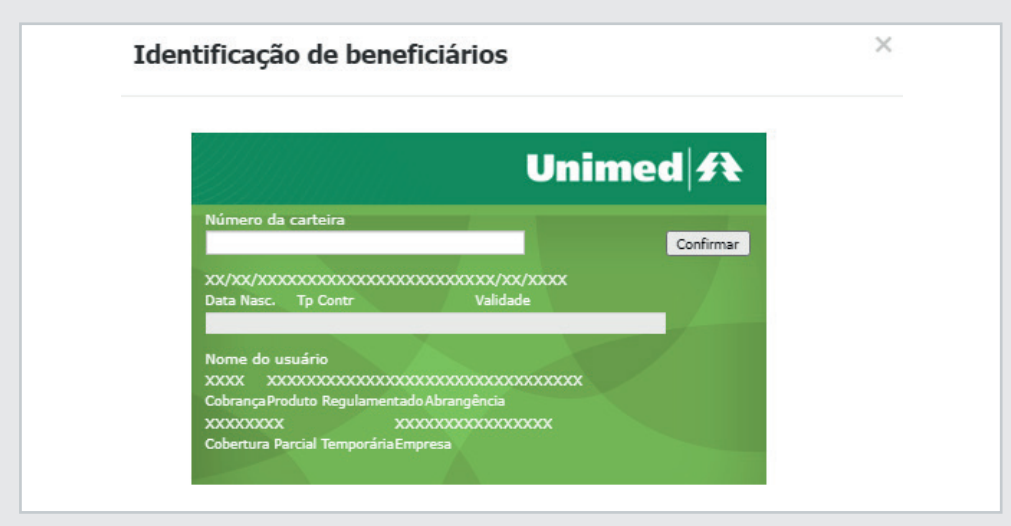

*Figura 34*

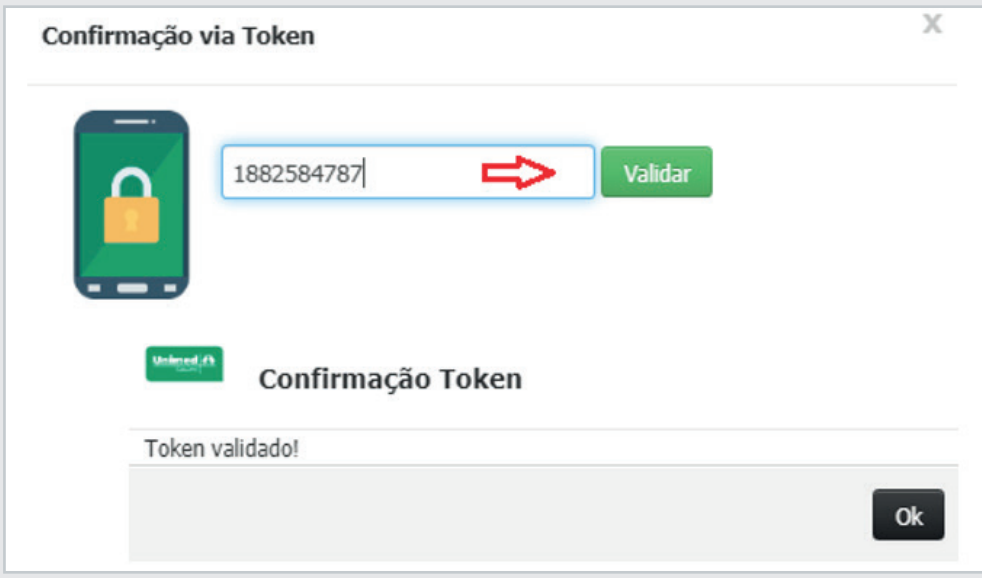

*Figura 35*

Em seguida basta preencher os campos obrigatórios, em destaque e clicar em "Gerar Pedido":

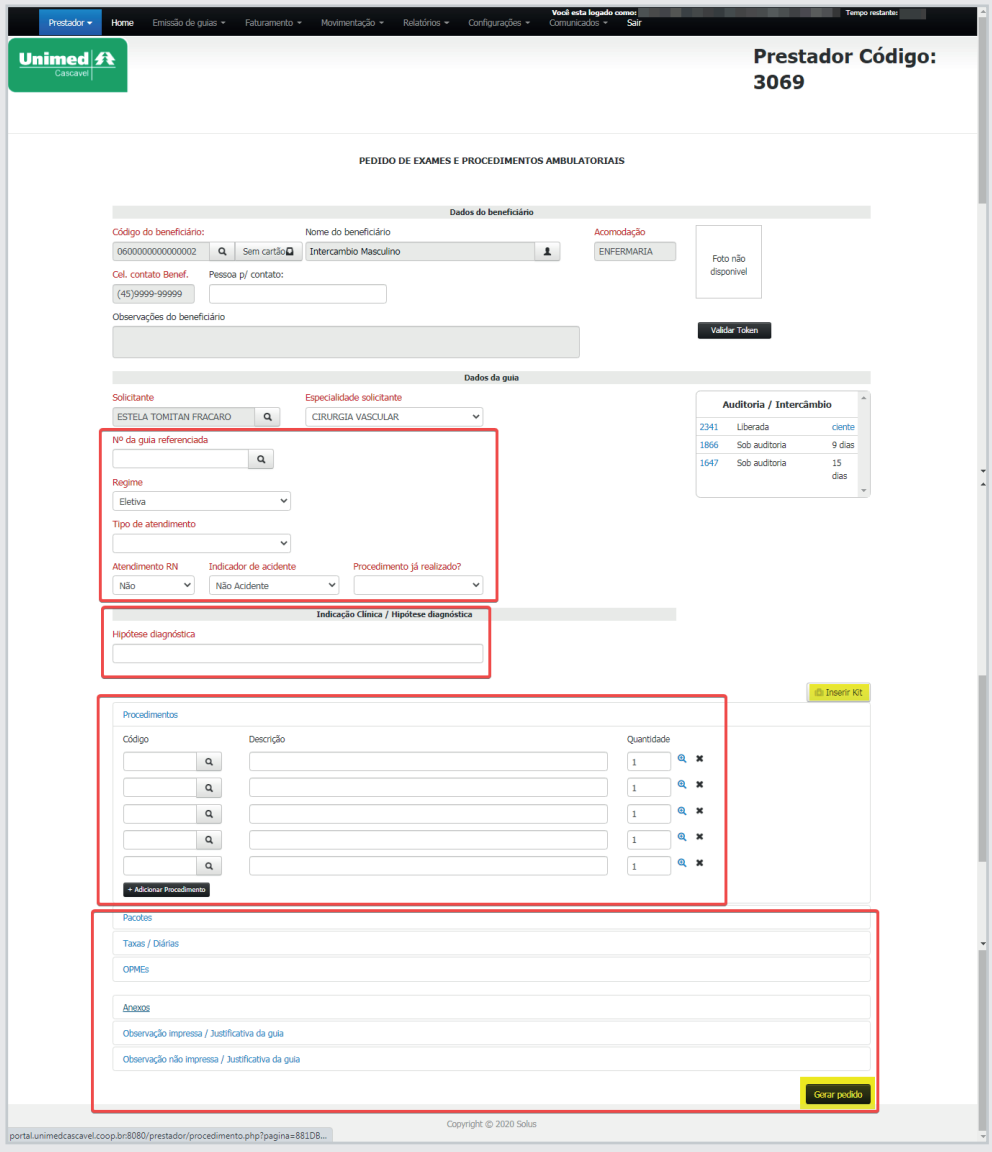

*Figura 36*

**Solicitante:** Deverá ser informado o nome do médico que solicitou o atendimento.

**Especialidade:** Será preenchido automaticamente, de acordo com a especialidade do executante.

**Regime:** Deverá ser preenchido de acordo com a indicação do médico no pedido.

**Tipo de atendimento:** O preenchimento deverá ser preenchido de acordo com o atendimento prestado.

**Atendimento RN:** Deverá ser preenchido quando o atendimento for prestado ao recém-

#### • 28 •

nascido, utilizando o plano de seu responsável legal, o qual poderá ocorrer nos 30 primeiros dias de vida do menor, se o mesmo não possuir cartão próprio. Nesse caso, será necessário informar a data de nascimento do RN e o nome da criança.

**Indicador de acidente:** Indica se o atendimento é devido a acidente de trabalho/trânsito/Outros, se o atendimento não for decorrente de acidente o preenchimento do campo deverá ficar como "Não acidente".

**Procedimento já realizado:** Caso o atendimento já tenha sido realizado o campo deverá ser sinalizado como SIM e a data de atendimento precisará ser preenchida. O período limite para solicitações desse tipo é de no máximo 48h após o atendimento.

**Hipótese diagnóstica:** Será preenchida com o quadro clinico do beneficiário.

**Procedimentos:** O campo será utilizado para informar o código do procedimento a ser realizado.

**Nº de Guia Referenciada:** Quando existe uma guia gerada anteriormente que seja referência para a nova solicitação, ela poderá ser informada no campo "Nº de Guia Referenciada".

### **3. 8. Confirmação de Pedido/Autorização**

Essa opção será utilizada sempre que o atendimento ocorrer ao beneficiário que já possui uma guia autorizada.

A confirmação do pedido será a "captura" da guia e ela ficará vinculada ao prestador que realizará o atendimento.

Para os atendimentos de beneficiários internados, também será necessário a confirmação das guias.

Para confirmar a guia é preciso acessar o menu "Emissão de guias" e posteriormente clicar em "Confirmação de Pedido/Autorização":

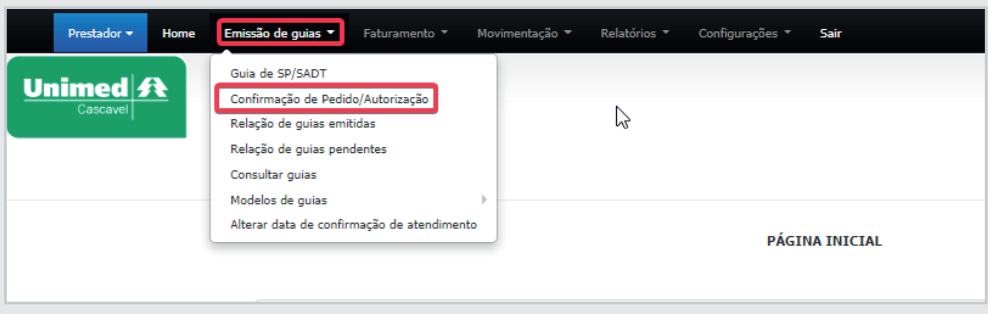

Em seguida será necessário informar o número da guia que será confirmada:

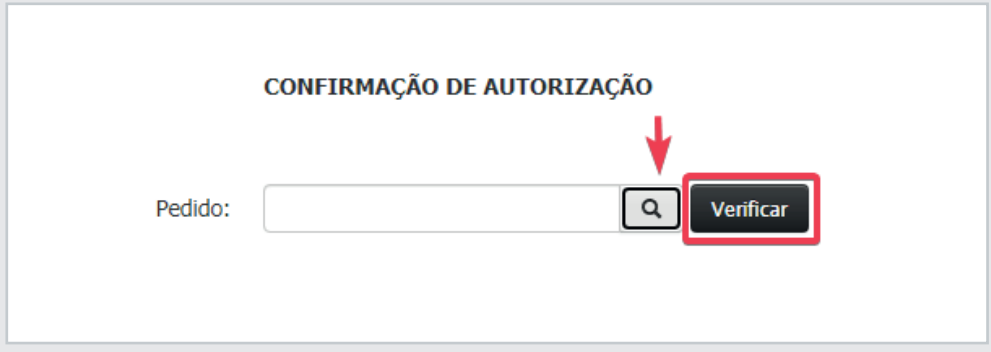

*Figura 38*

Em casos que o prestador não possui o número da autorização o sistema possibilita a pesquisa das guias liberadas com o preenchimento do nome do beneficiário ou código do cartão:

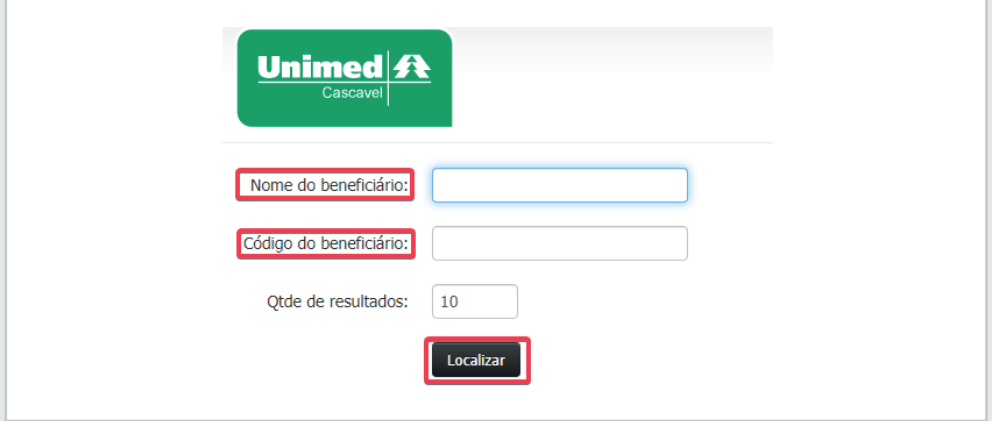

*Figura 39*

Em seguida basta selecionar a guia onde consta a liberação do procedimento, para visualizar os itens liberados é só clicar no + de acordo com a figura a seguir:

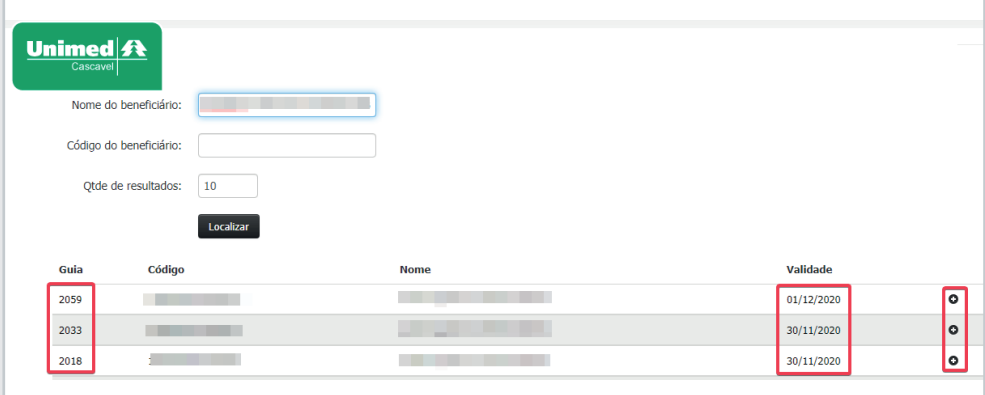

Posteriormente abrirá a guia com a relação dos procedimentos autorizados, nessa tela será necessário alterar somente o campo executante, que deverá ser informado o local de atendimento (pessoa jurídica), em seguida será necessário passar o cartão do beneficiário e clicar em confirmar autorização:

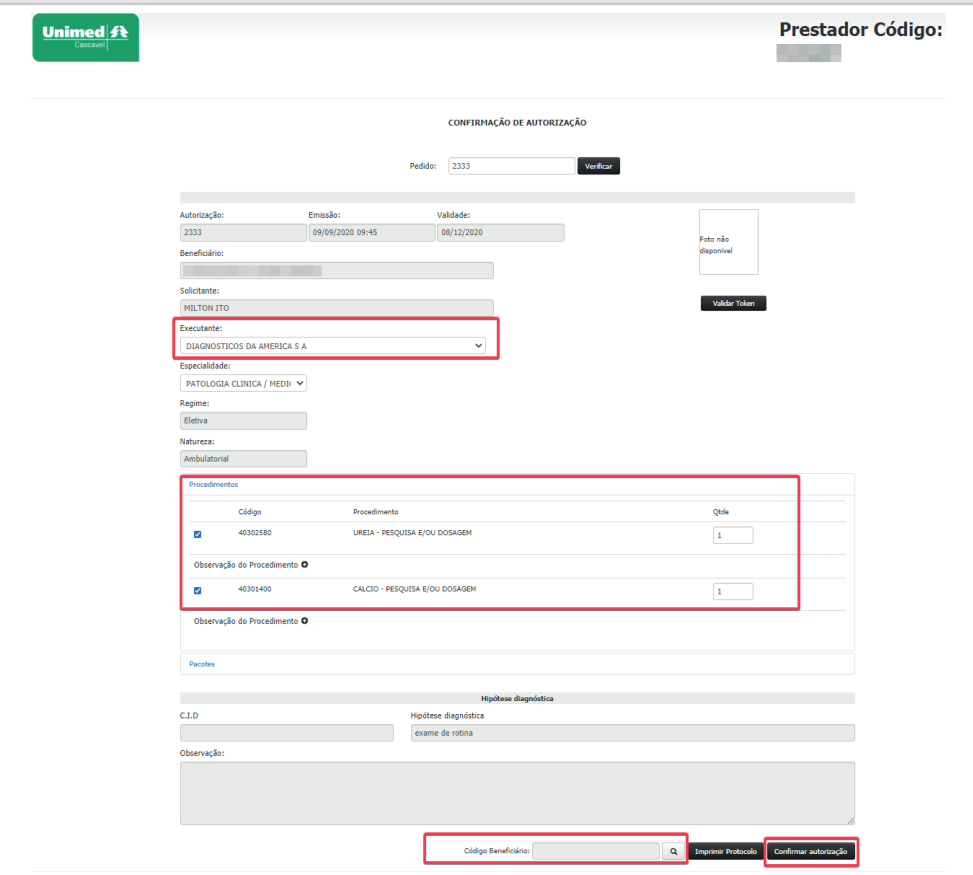

*Figura 41*

Atenção! Após a confirmação o sistema irá gerar uma nova guia, a qual chamamos de guia fruto, e é essa nova guia que será utilizada para o faturamento/cobrança:

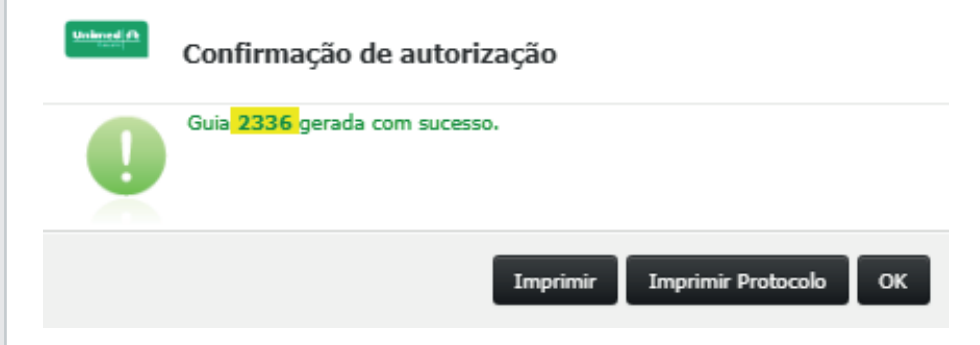

Se no momento da confirmação da guia for identificado que algum procedimento está liberado divergente da solicitação médica ou caso o beneficiário desista de realizar um procedimento especifico, o prestador poderá selecionar os itens que deseja confirmar de acordo com a figura a seguir:

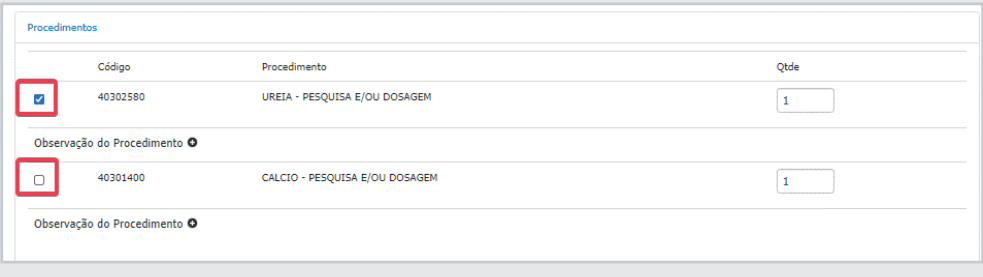

*Figura 43*

Após selecionar os procedimentos clique em confirmar autorização.

Todavia, se ao revisar o processo, o prestador identificar que faltou a confirmação de um procedimento que estava liberado na guia inicial, já confirmada, será possível voltar na tela de confirmação e capturar o item faltante:

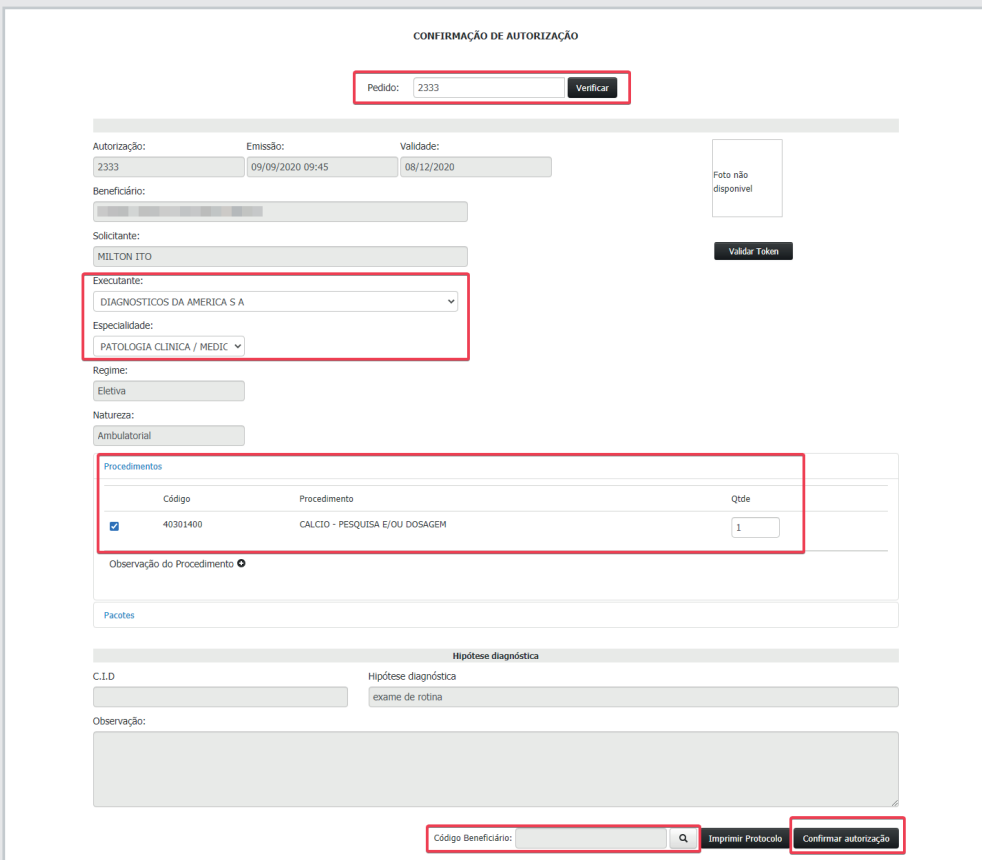

Atenção! Após a confirmação do procedimento faltante o sistema gerará uma nova guia fruto:

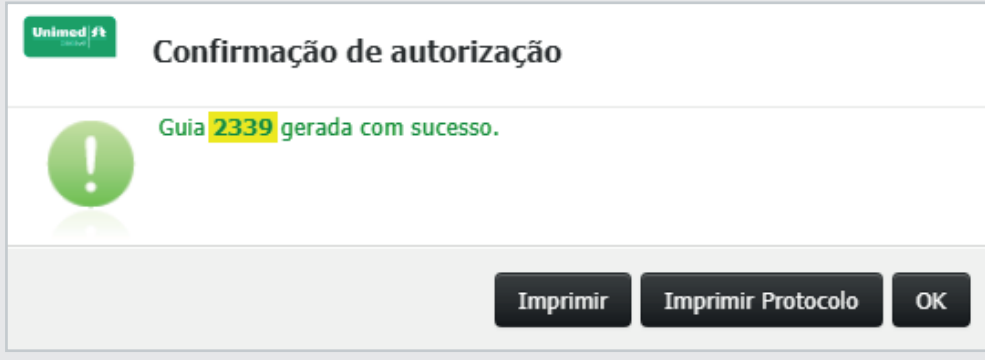

*Figura 45*

**Importante!** Posterior à confirmação da guia, será necessário realizar o faturamento da guia fruto.

#### **3. 9. Cancelamento da confirmação**

O cancelamento acontecerá em situações que a confirmação da guia ocorrer de forma indevida e/ou em casos que o beneficiário desista de realizar o atendimento.

A opção de cancelamento está disponível através do menu "Emissão de guias" > "Relação de guias emitidas":

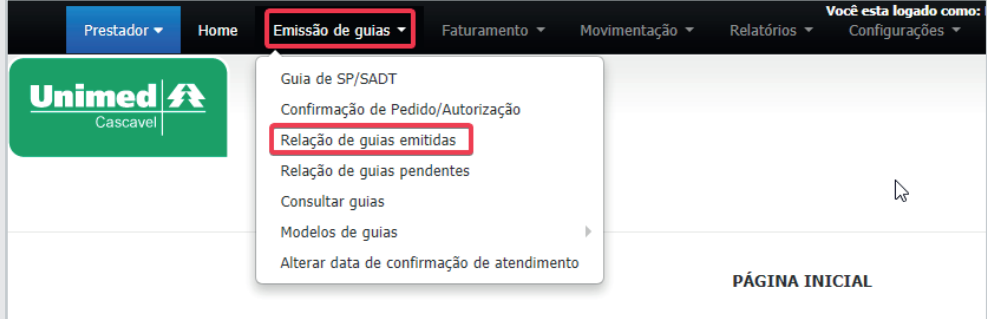

É possível localizar a guia que deseja cancelar tanto pelo número da autorização, quanto pelos filtros disponíveis na tela, já o preenchimento dos filtros em destaque, são essenciais no momento da pesquisa das liberações:

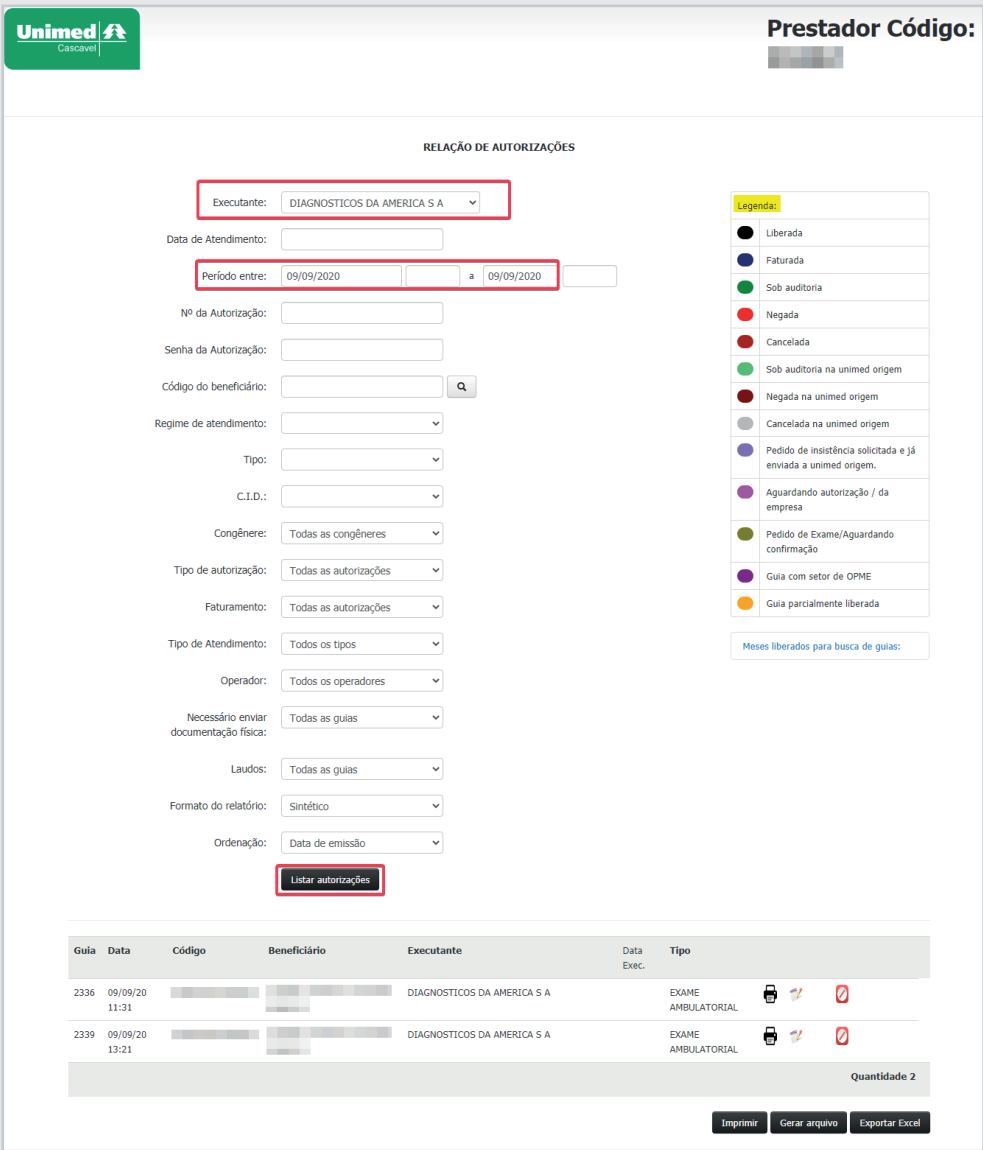

Após localizar a guia, basta clicar no ícone de cancelamento, em seguida o sistema abrirá uma tela com o resumo da guia a qual deseja cancelar:

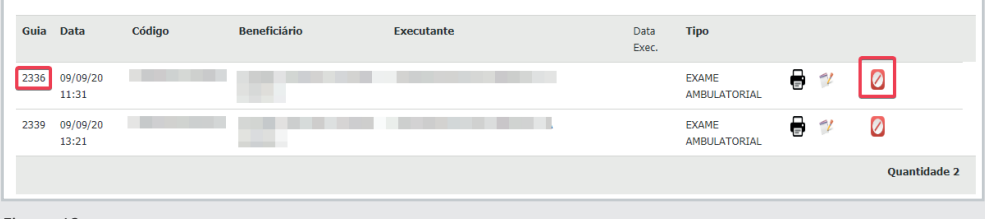

*Figura 48*

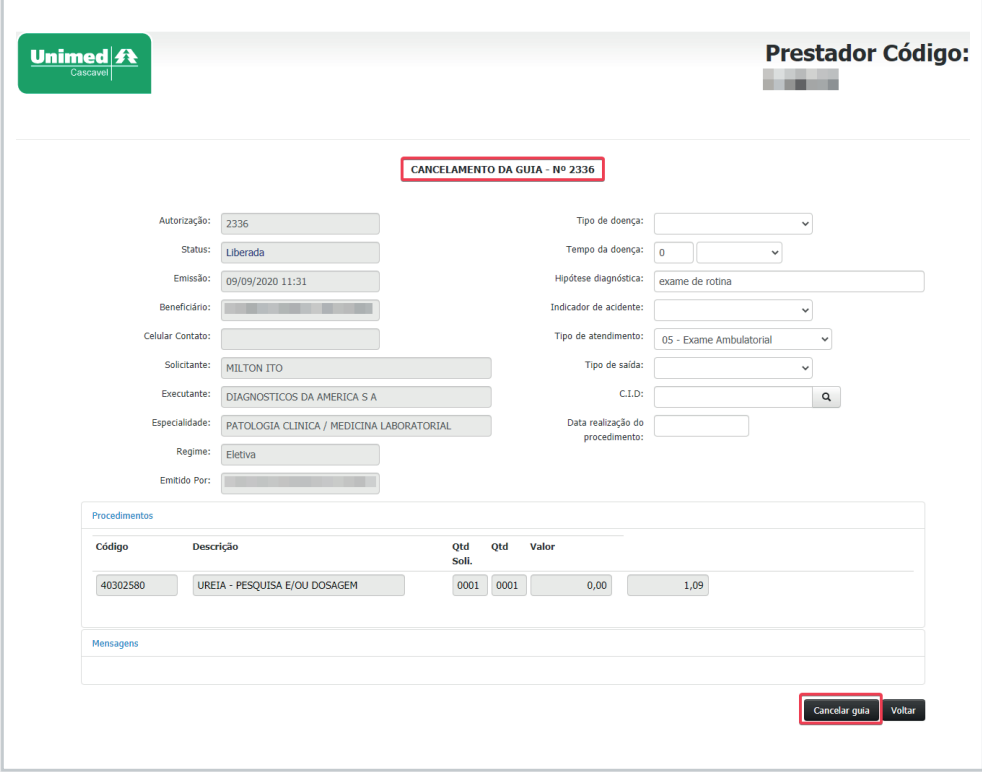

*Figura 49*

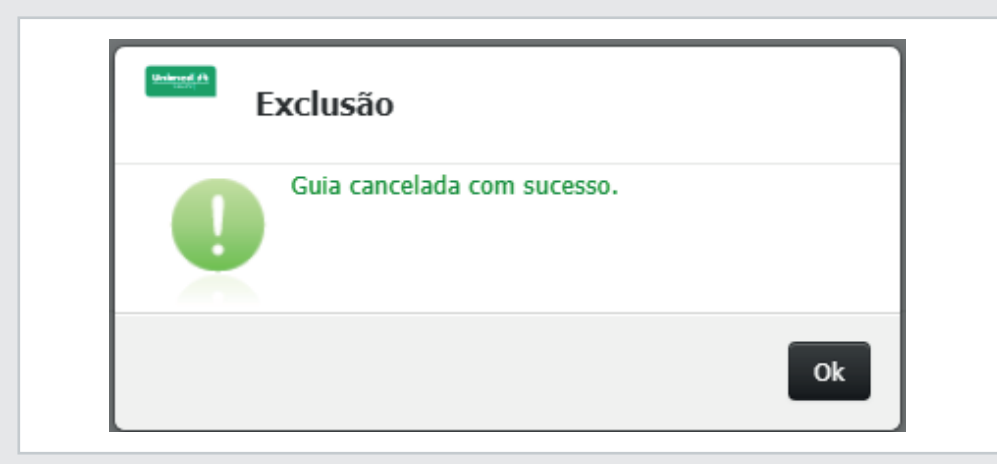

*Figura 50*

Na tela de relação de guias emitidas, além dos filtros disponíveis, consta na lateral, uma legenda que poderá auxilia-los em relação ao status que se encontra as guias:

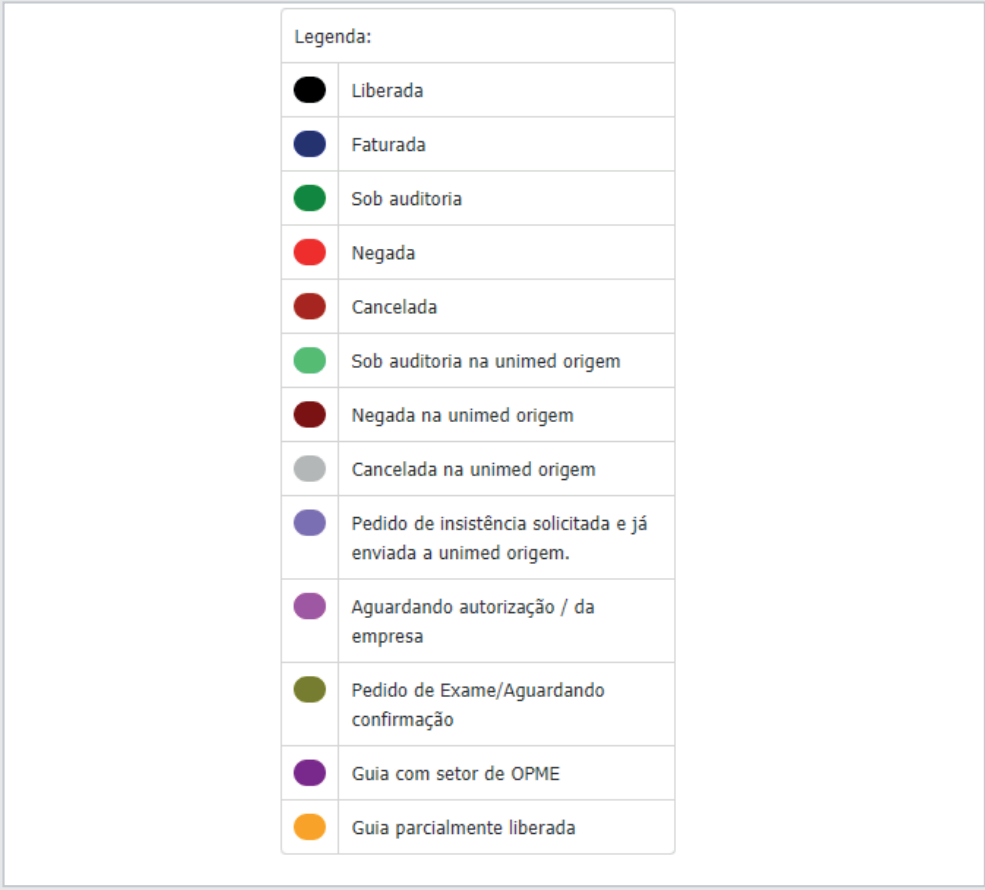

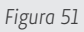

Atenção! Só será possível o cancelamento da guia via Web, se a mesma não estiver faturada.

#### **3. 10. Guia de Solicitação de internação**

Para solicitar uma guia de internação, será necessário clicar no botão "Home" e depois selecionar o hospital que será realizado o atendimento, após isso, é preciso acessar o campo "Emissão de Guias" e clicar em "Guia de Solicitação de Internação", conforme print abaixo:

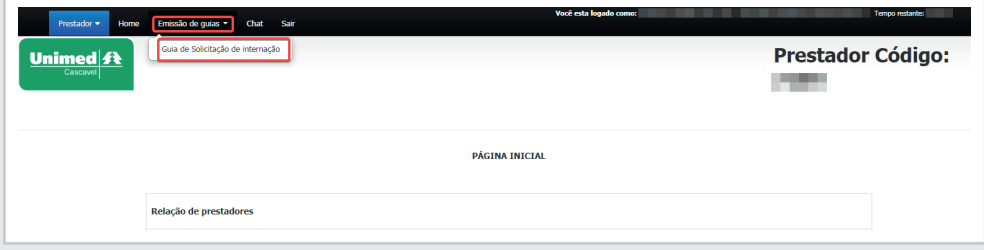

*Figura 52*

Em seguida será necessário informar os dados do beneficiário que realizará o atendimento, a identificação poderá ocorrer através da utilização do cartão magnético ou com a validação do token (Obs: o token é valido para beneficiários com Unimed dentro do estado do Paraná) de atendimento:

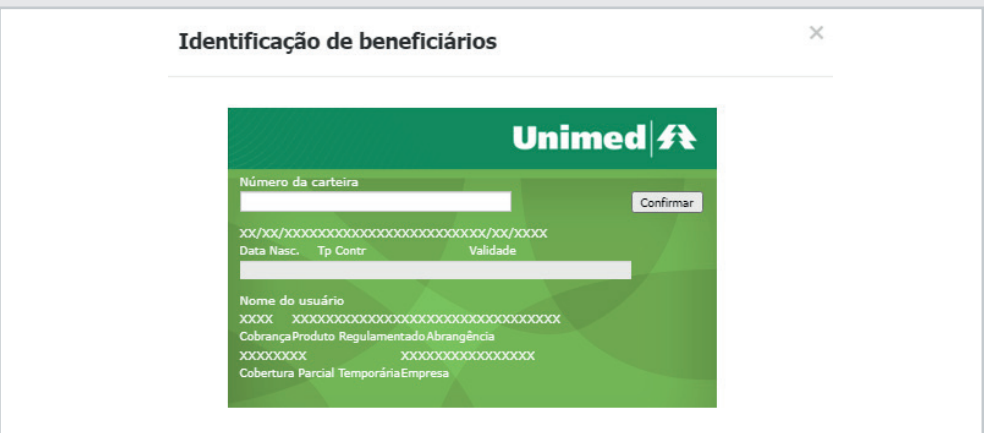

*Figura 53*

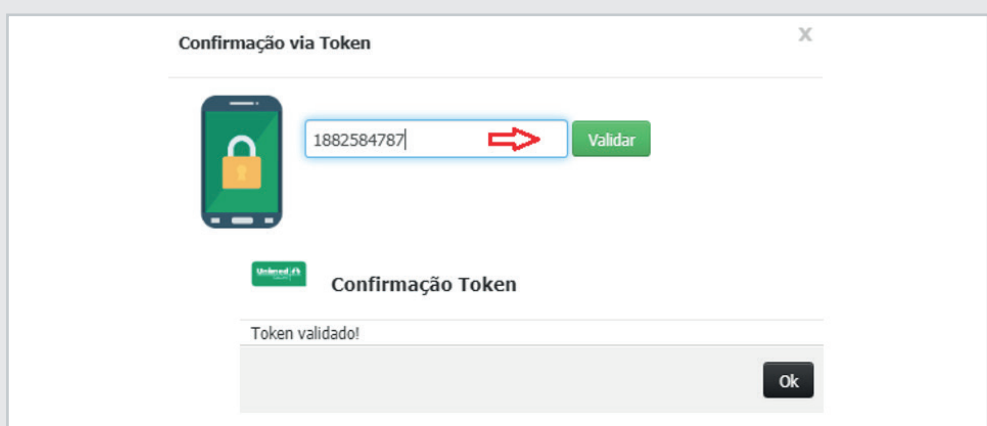

Após inserir o beneficiário é necessário preencher os campos obrigatórios, em destaque:

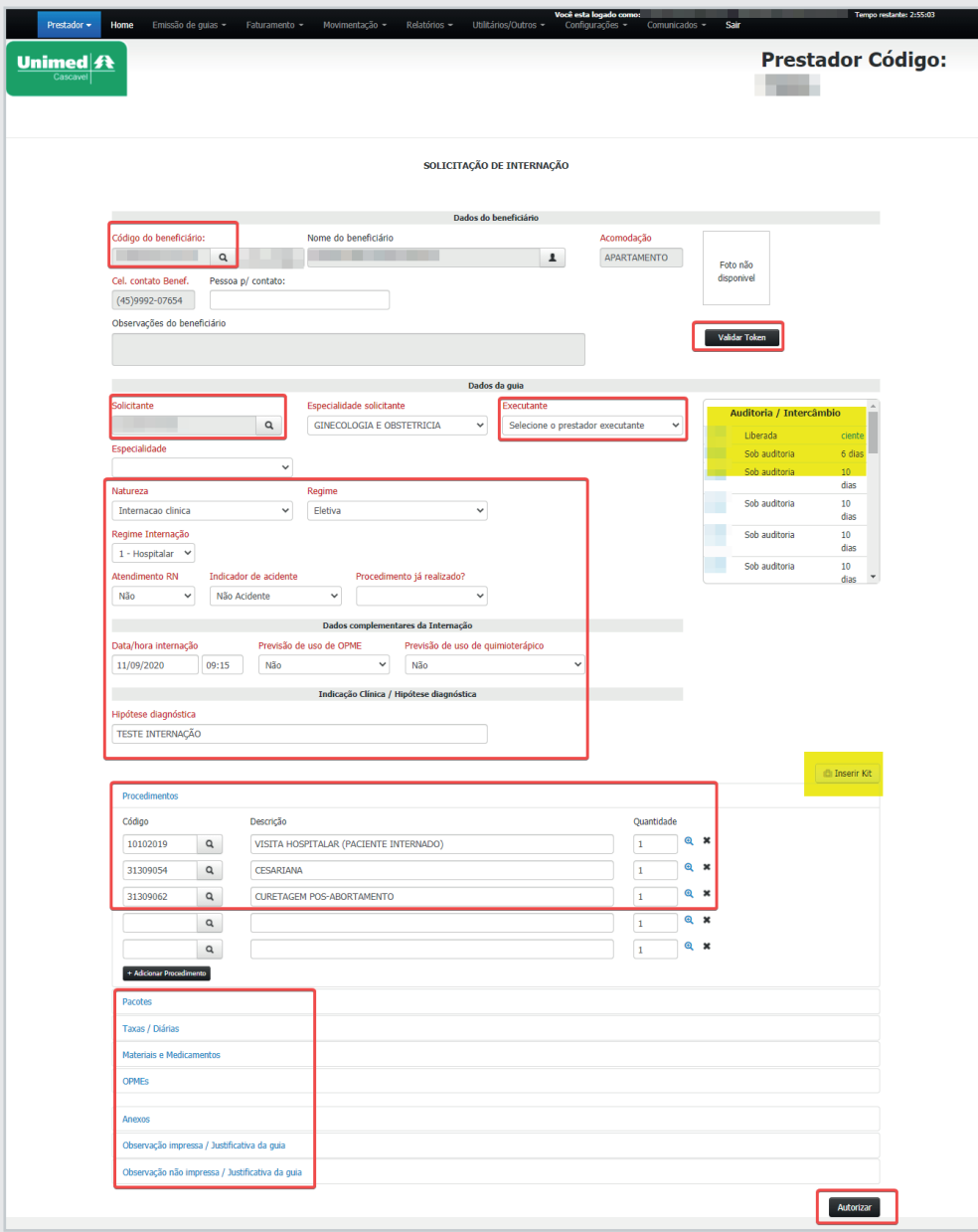

*Figura 55*

**Solicitante:** Deverá ser informado o nome do médico cooperado que realizará o atendimento. Caso o médico não seja cooperado, inserir no nome do diretor clínico do hospital e descrever no campo de observação não impressa o nome do doutor que realizara a cirurgia.

**Executante:** Deverá ser informado a pessoa jurídica, ou seja, nome do Hospital, desta forma o sistema busca automaticamente os pacotes vinculado ao prestador após a inserção dos procedimentos que possuem pacote.

**Natureza:** informar qual o tipo da internação do beneficiário conforme abaixo:

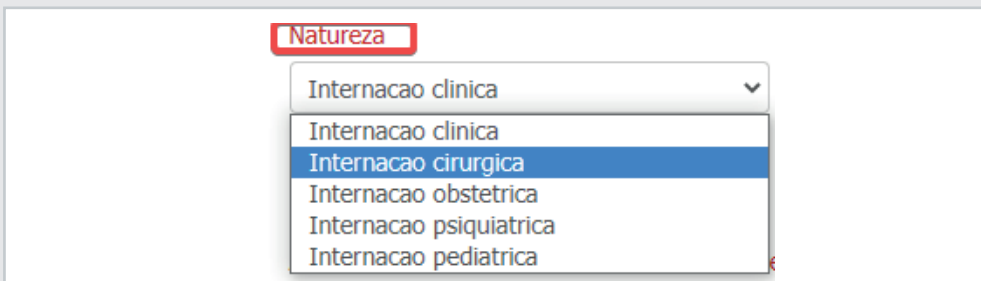

*Figura 56*

**Regime:** são preenchidas como eletivas ou urgente, conforme a necessidade do paciente, diagnosticado pelo médico assistente:

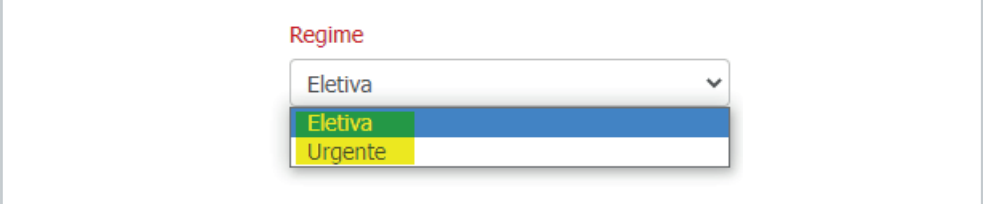

*Figura 57*

**Regime de internação:** Deverá ser informado se a internação é "hospitalar" ou "hospital dia", conforme a solicitação médica:

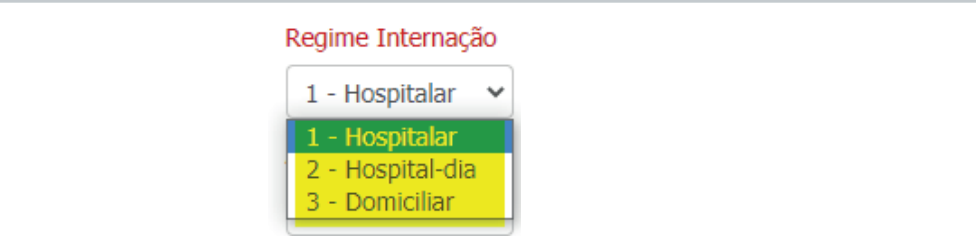

*Figura 58*

**Atendimento RN:** Deverá ser preenchido quando o atendimento for prestado ao recémnascido, utilizando o plano de seu responsável legal, o qual poderá ocorrer nos 30 primeiros dias de vida do menor, se o mesmo não possuir cartão próprio. Nesse caso, será necessário informar a data de nascimento do RN e o nome da criança.

**Indicador de acidente:** Indica se o atendimento é devido a acidente de trabalho/trânsito/Outros, se o atendimento não for decorrente de acidente o preenchimento do campo deverá ficar como "Não acidente".

**Procedimento já realizado:** Caso o atendimento já tenha sido realizado o campo deverá ser sinalizado como SIM e a data de atendimento preenchida.

**Data/hora internação:** informar a data e horário do procedimento do paciente.

**Previsão de uso de OPME:** Deverá informar se o procedimento haverá a utilização de materiais como ortese/prótese e materiais especiais.

**Previsão de uso de Quimioterapico:** Informar se o paciente fará uso de medicamentos de quimio.

**Hipótese diagnostica:** Será obrigatório o preenchido com o quadro clínico do beneficiário:

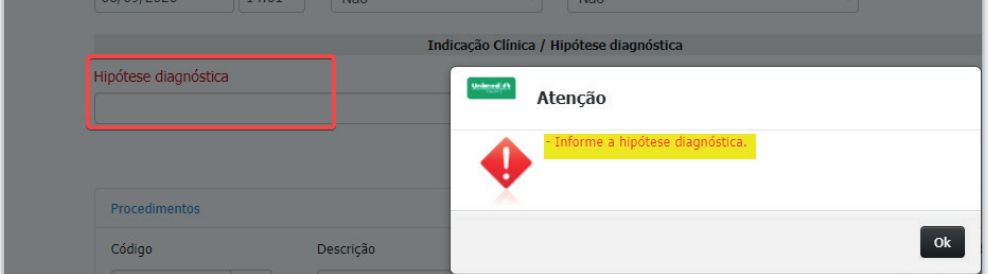

*Figura 59*

**Procedimentos:** Será informado o código da visita 10102019 ou o procedimento a ser realizado.

**+ Adicionar procedimento:** Utilizar para aumentar a quantidade de procedimentos na solicitação

**Pacotes:** Quando o procedimento inserido possuir pacote vinculado, o sistema apresentará na tela uma lista destes pacotes e posteriormente deverá ser selecionado o desejado, caso necessite de outro pacote o sistema permite a inserção de forma manual:

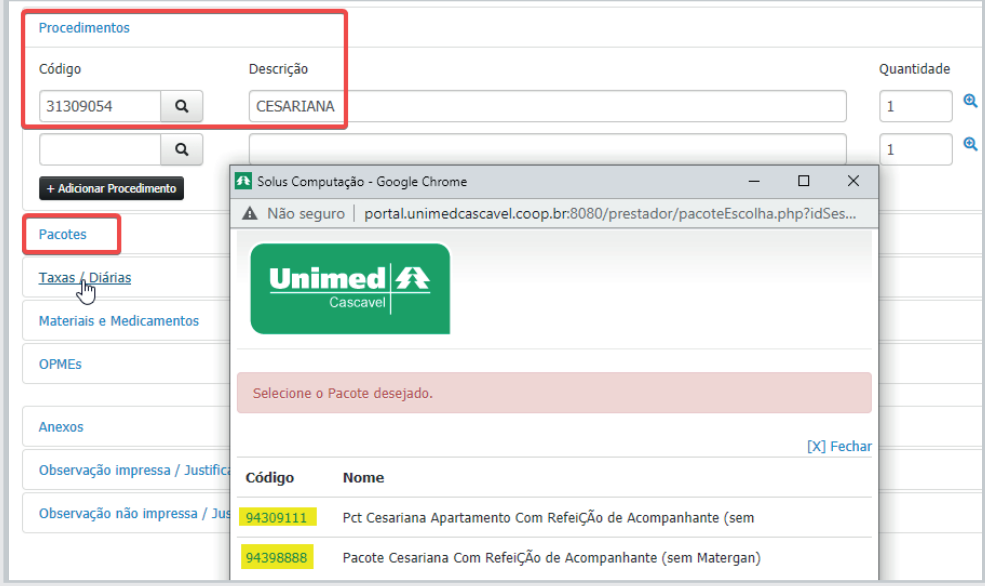

**Taxas/Diárias:** Deverá ser inserido a acomodação do beneficiário e as taxas de vídeo do procedimento conforme exemplo abaixo:

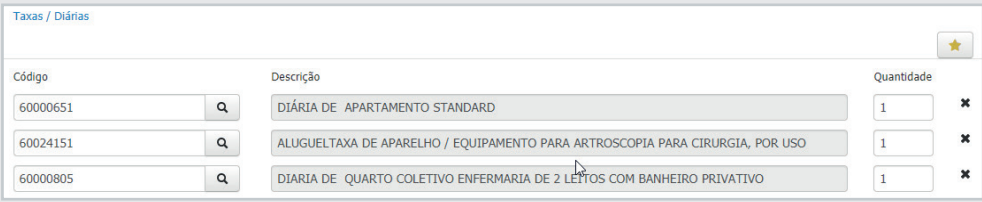

*Figura 61*

**Materiais/Medicamentos:** Informar os medicamentos e materiais utilizados no procedimento, os materiais de consumo hospitalar não é necessário ser inserido em guia.

**OPME:** Quando o procedimento possui material é necessário informar na guia inserindo o fornecedor. Realizar o preenchimento do campo "Previsão de uso de OPME" como "SIM" e também o preenchimento dos campos Justificativa técnica, Especificação do material, Observações e Justificativa de Opme conforme exemplo abaixo:

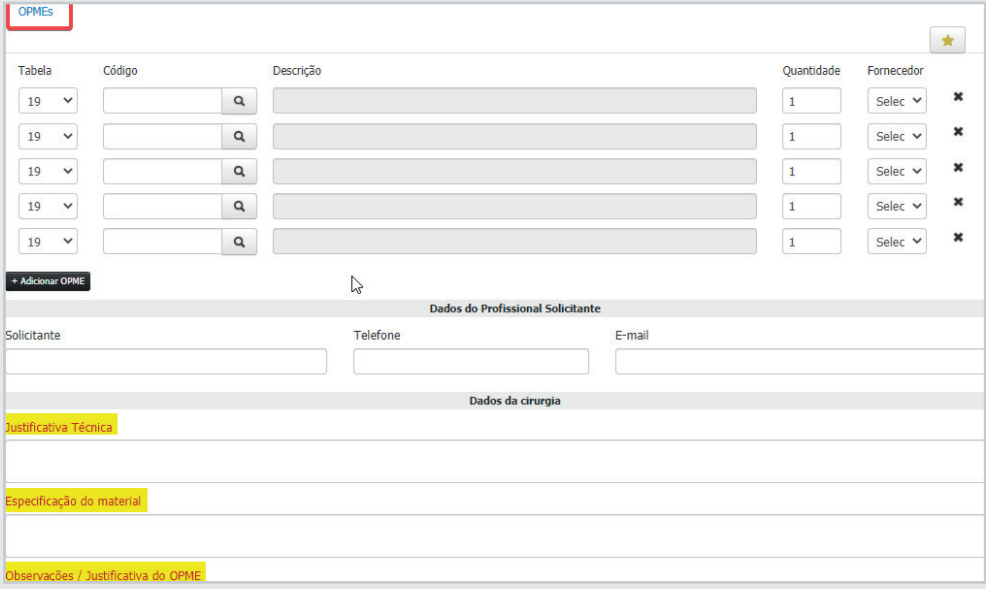

*Figura 62*

**Anexos:** Possibilita o envio de arquivos como justificativa, pedido médico, entre outros, sempre que necessário. No entanto, se o sistema sinalizar que o envio do anexo é obrigatório, o pedido de autorização só será concluído após o envio das informações.

**Observação não impressa/Justificativa da guia:** Deverá ser preenchida sempre que houver a sinalização do sistema, as informações preenchidas nesse campo auxiliarão no processo de auditoria do procedimento solicitado.

**Auditoria/Intercâmbio**: Corresponde a guias locais e intercâmbio que ficam para análise da auditoria, por este campo poderá ser acompanhado diariamente o status da solicitação.

**Inserir Kit:** O prestador poderá criar kit's para facilitar o processo de pedido de autorização. Caso o mesmo possua Kit cadastrado basta clicar em "Inserir Kit" e clicar no Kit que deseja inserir, após aparecer a composição dos itens basta clicar em aplicar que os procedimentos serão adicionados à solicitação:

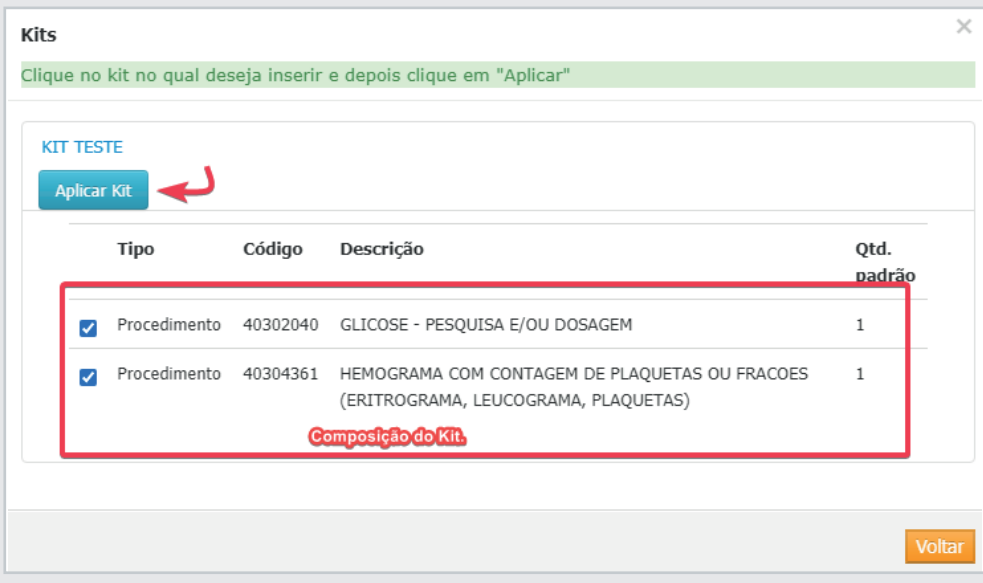

*Figura 63*

#### **3. 11. Relação de guias emitidas**

Na referida tela consta a relação de guias confirmadas e geradas pelo prestador. Para consulta-las é necessário acessar o menu "Emissão de guias" e selecionar a opção Relação de guias emitidas:

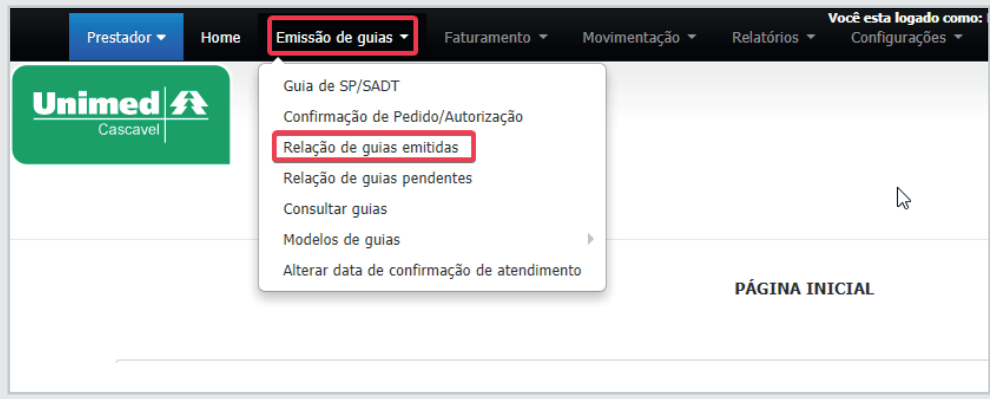

*Figura 64*

Em seguida abrirá uma tela onde será possível realizar alguns filtros para aprimoramento da busca. Após o preenchimento dos filtros desejados é só clicar em "Listar autorizações":

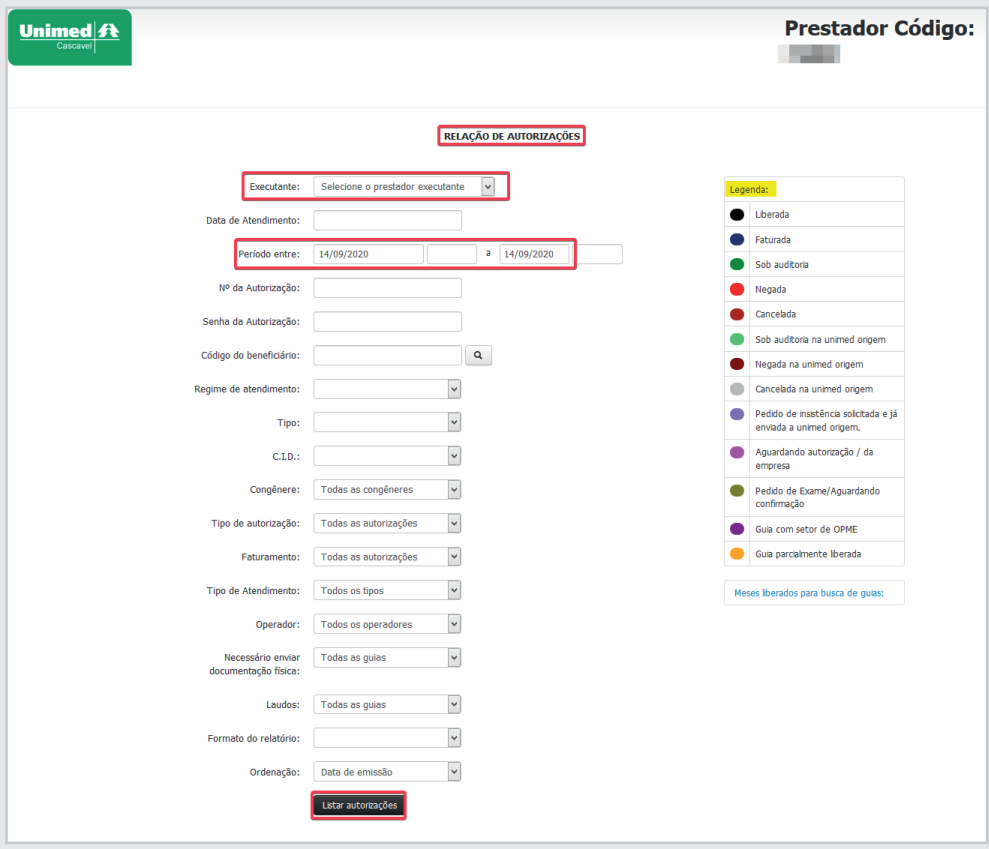

*Figura 65*

**Tipo de autorização:** possibilita a busca de todas as guias geradas/confirmadas pelo prestador de modo geral ou através do status atual da guia.

**Formato do relatório:** Sintético, lista apenas a relação das guias. Analítico, lista a relação das guias com um resumo de sua composição.

Após listar as autorizações, o prestador conseguirá visualizar as guias confirmadas,

liberadas, faturadas, entre outras, conforme a legenda que consta na lateral da página:

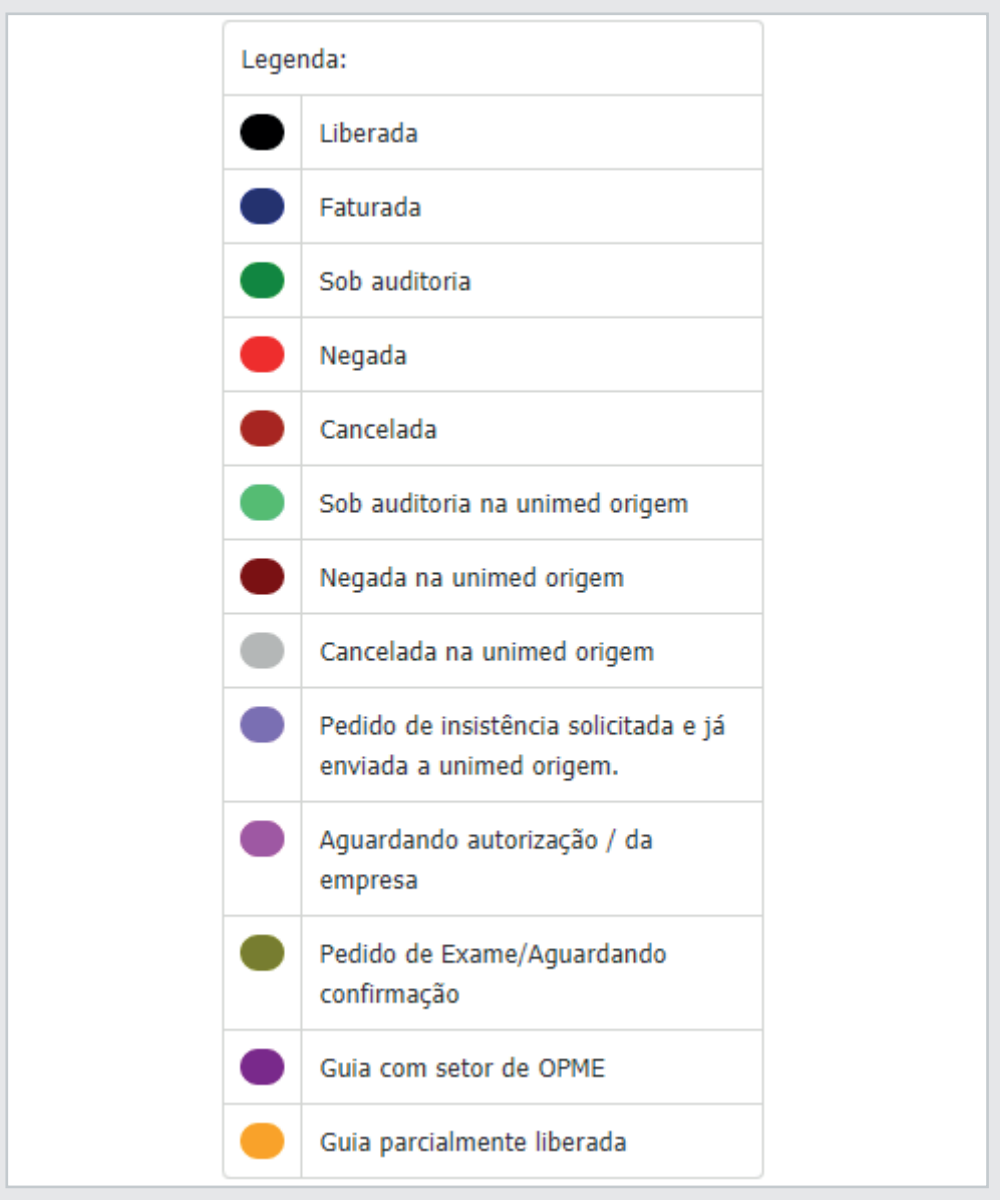

*Figura 66*

Na referida tela o prestador também conseguirá realizar o cancelamento da guia via Web, se a mesma não estiver faturada, realizar a impressão da guia autorizada (Padrão TISS), solicitar a insistência das guias negadas e visualizar as guias com mensagens pendentes de retorno.

• 44 •

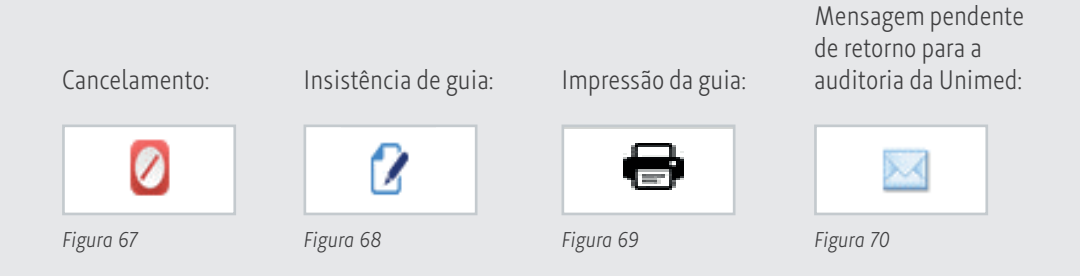

## **3. 12. Guias negadas - pedido de insistência**

Ao acessar o menu "Emissão de Guias" e selecionar a opção relação de guias pendentes, o prestador conseguirá filtrar a relação de guias que foram negadas e se necessário, solicitar para a Unimed uma revisão da negativa. Após realizar os filtros na tela clique em listar:

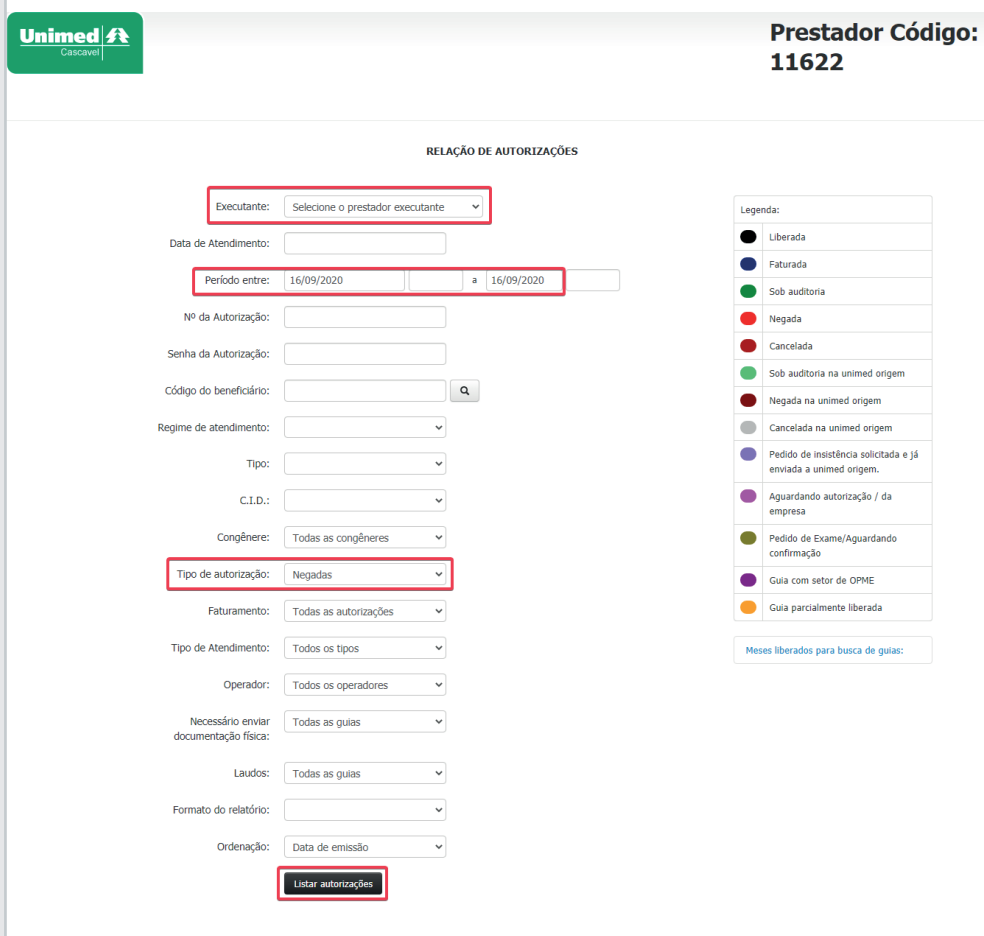

Em seguida o sistema listará a relação de guias negadas as quais poderão ser solicitadas as insistências, para prosseguir será necessário clicar no botão "editar guias", em destaque, conforme a figura abaixo:

| Guia | <b>Data</b>       | Código | <b>Beneficiário</b> | Executante                  | Data<br>Exec. | <b>Tipo</b>                         |   |
|------|-------------------|--------|---------------------|-----------------------------|---------------|-------------------------------------|---|
| 2606 | 14/09/20<br>10:34 |        |                     | DIAGNOSTICOS DA AMERICA S A |               | <b>EXAME</b><br><b>AMBULATORIAL</b> | е |
| 2608 | 14/09/20<br>11:02 |        |                     | DIAGNOSTICOS DA AMERICA S A |               | <b>EXAME</b><br><b>AMBULATORIAL</b> | Θ |

*Figura 72*

Nesse momento o sistema abrirá a guia com a relação dos itens solicitados, dessa forma clique no botão de insistência para confirmar a solicitação:

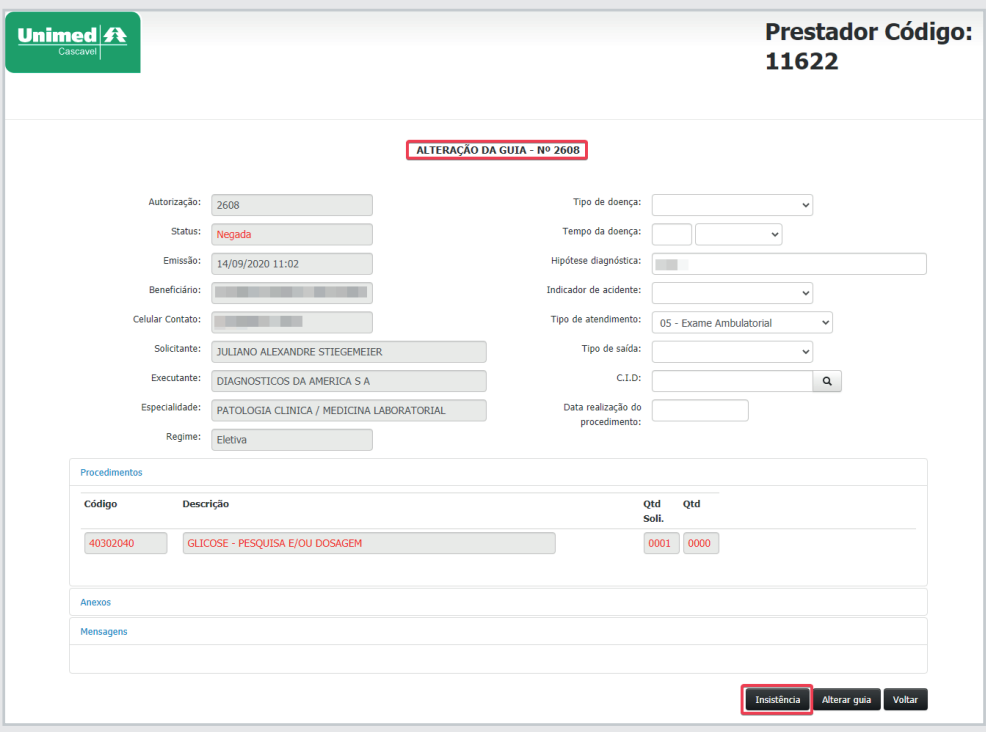

*Figura 73*

E Mensagem  $\overline{\phantom{a}}$ Inserir Cancel

Posteriormente informe a justificativa para a revisão e clique em inserir:

*Figura 74*

Ao clicar em inserir o sistema poderá sinalizar as seguintes mensagens:

- **Mensagem incluída com sucesso!** Significa que a guia entrou em auditoria com a Unimed;
- **Não é permitido uma nova insistência, pois o prazo máximo foi atingido.** – Significa que não foi possível a revisão da guia pois a negativa foi emitida a mais de 48 horas, prazo máximo para pedido de insistência.

Só será possível realizar a insistência de guias negadas no período de 48hrs.

#### **3. 13. Relação de guias pendentes (mensagem para o prestador)**

Nessa tela constará a relação de guias nas quais houveram questionamentos ou solicitação de informações complementares, pela auditoria, que estão pendentes de retorno por parte do prestador.

Para acessar a tela selecione no menu "Emissão de guias" a opção "Relação de guias emitidas", em seguida o sistema abrirá uma tela com a relação das guias pendentes. Em seguida será necessário acessar o ícone "Editar guia", conforme destaque, para que seja possível inserir as justificativas e anexos para à auditoria:

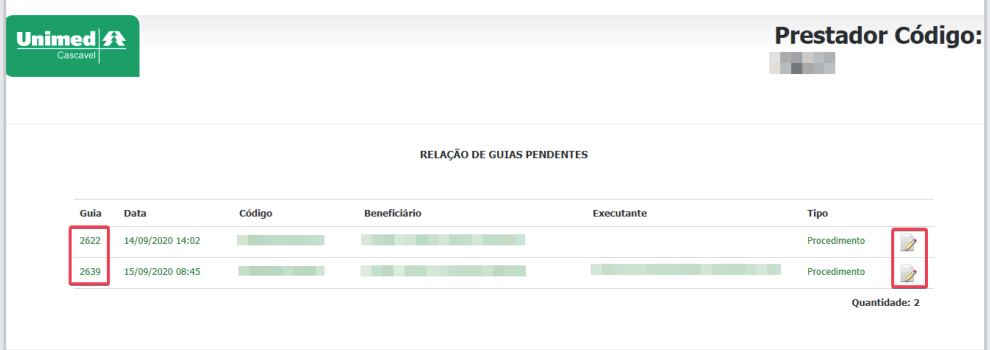

*Figura 75*

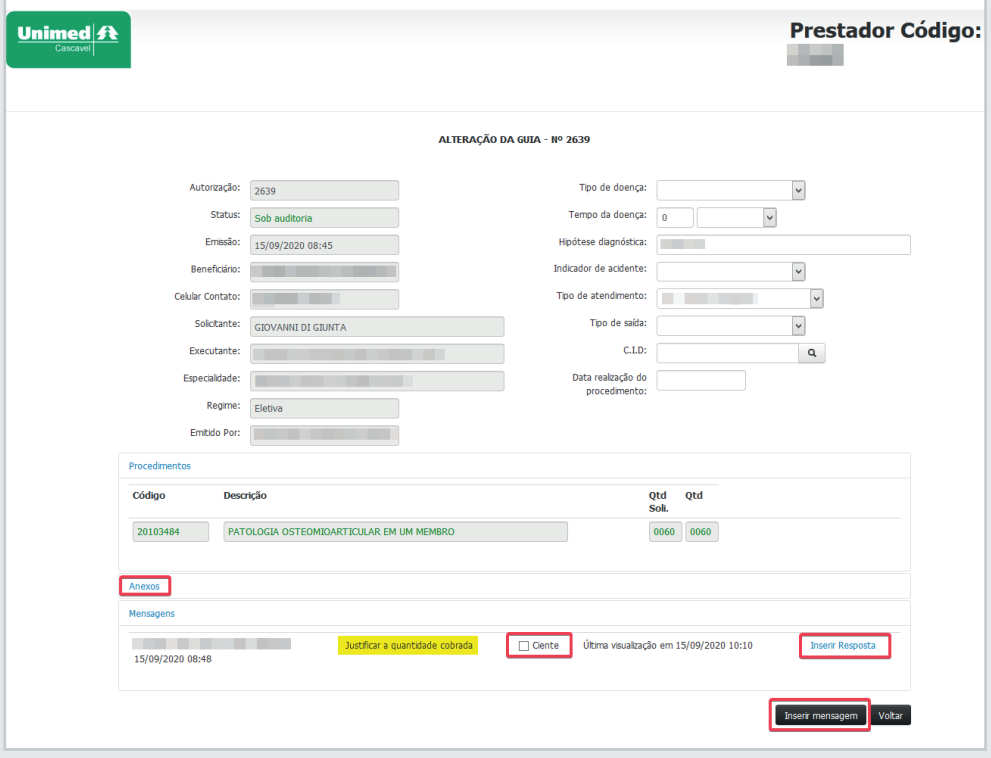

Ao acessar a guia será preciso selecionar a opção **ciente** e clicar em **inserir resposta** para que o sistema habilite a tela de resposta:

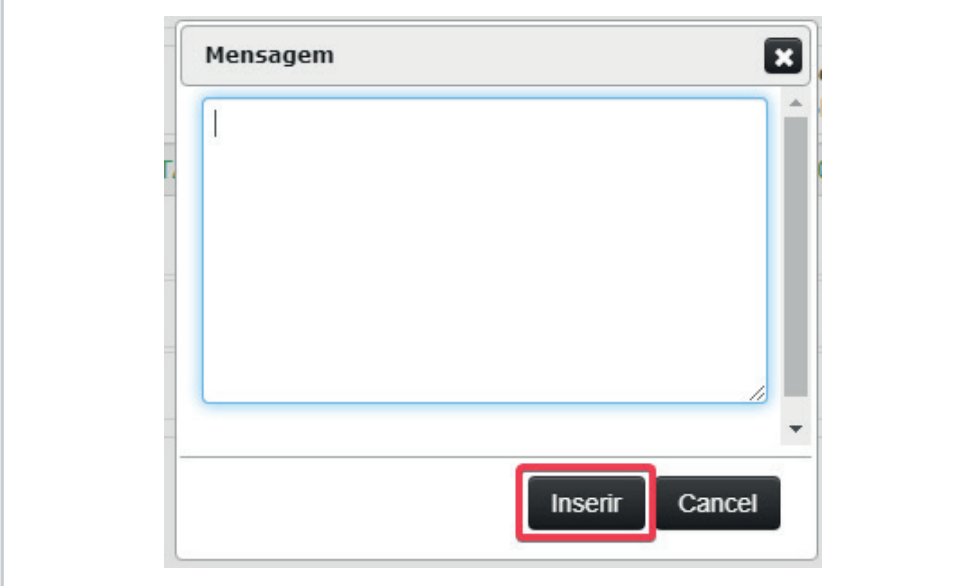

*Figura 77*

Após inserir as justificativas e anexos, se necessário, é preciso clicar em inserir mensagem para que a resposta seja encaminhada para à Unimed.

Sempre que houver guias pendentes de resposta, ao acessar o sistema, aparecerá um alerta para o prestador uma sinalização que ao clicar em visualizar será direcionado para a tela de resposta descrita no processo citando anteriormente:

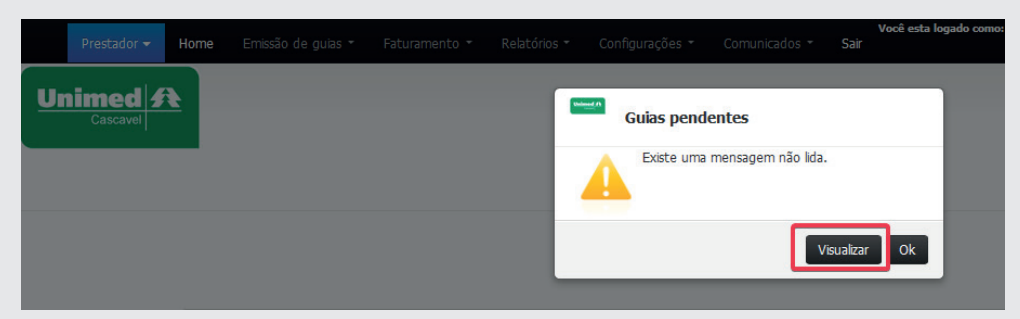

*Figura 78*

#### **3. 14. Consultar guias**

A referida tela possibilita a consulta das guias, independente do status da mesma (autorizada, negadas, sob auditoria e canceladas). Para realizar a consulta, é preciso acessar o menu "Emissão de guias" e selecionar a opção "Consultar guias":

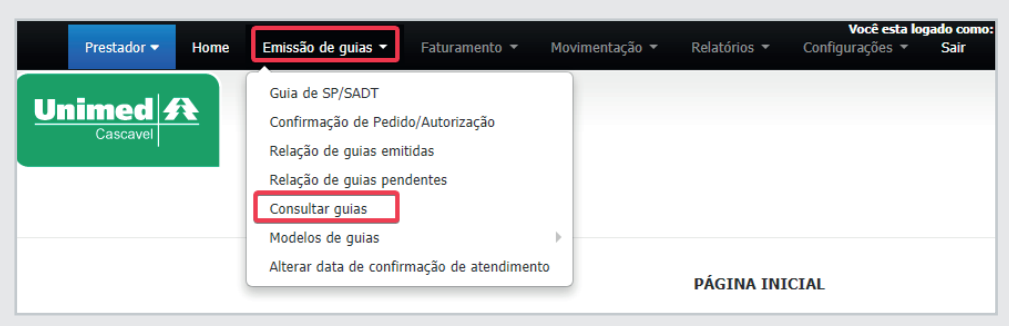

*Figura 79*

Em seguida, será necessário informar o número da guia e clicar em consultar que logo após, o sistema abrirá uma tela com a composição dos itens solicitados na guia:

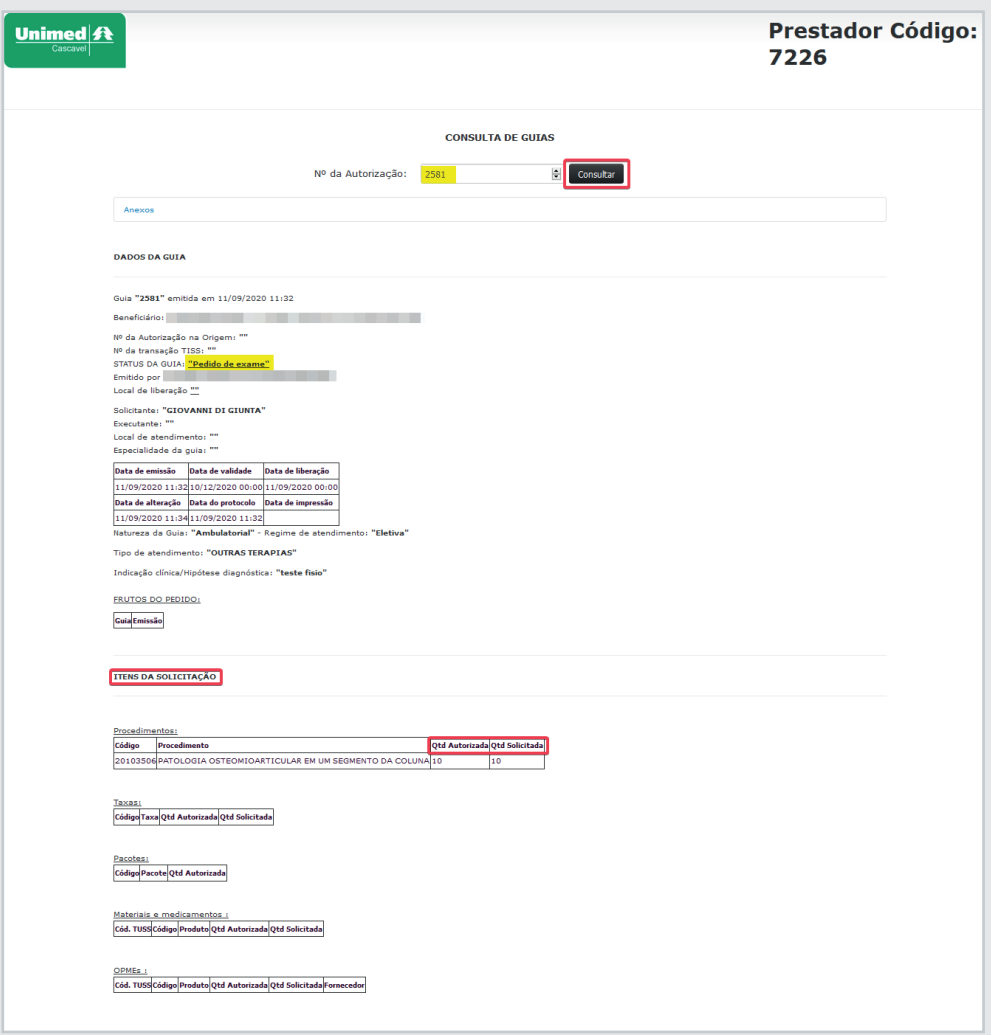

*Figura 80*

#### **3. 15. Modelos de guias**

Ao acessar o menu "Emissão de guias" e selecionar opção "Modelos de guias" o prestador poderá imprimir os modelos em branco, conforme o padrão TISS de guias de consulta, SADT, solicitação de internação e comprovante presencial conforme a necessidade do prestador logado:

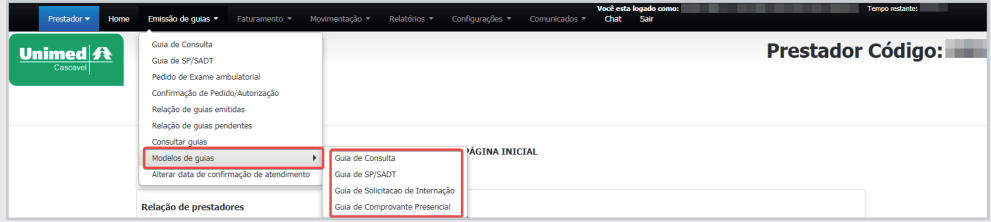

*Figura 81*

#### **3. 16. Alterar data de confirmação de atendimento**

A alteração da data de atendimento acontecerá nas situações em que o prestador identificar que a confirmação da guia, ocorreu em uma data divergente da realização do atendimento.

Para localizar essa opção é necessário acessar o menu "Emissão de guias" e selecionar a opção "Alterar data de confirmação de atendimento":

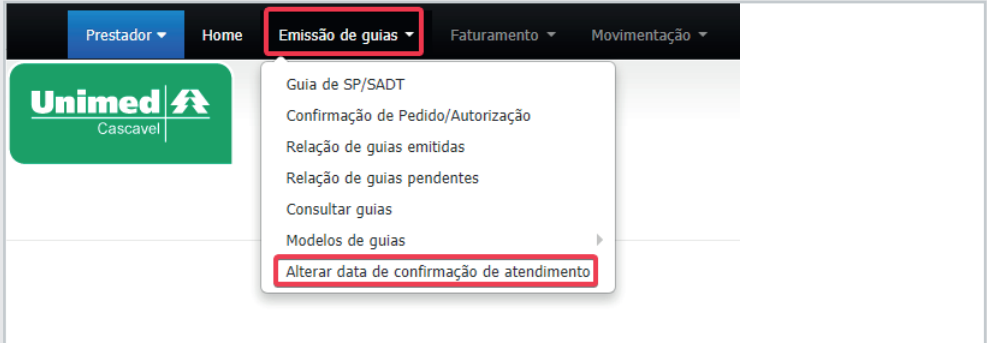

*Figura 82*

Em seguida será necessário informar o número da guia que deseja alterar e clicar em consultar. Posteriormente será possível informar a data de realização correta e alterar as informações da guia:

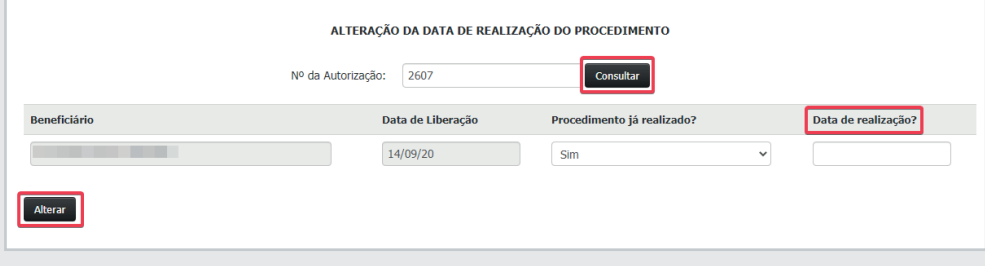

**Atenção!** A alteração da data só poderá ocorrer para atendimentos realizados dentro do prazo de 15 dias.

## **4. Faturamento**

#### **4. 1. Faturamento Simplificado**

Na tela "Simplificado", será possível ao prestador listar as guias de autorização disponíveis para envio à Unimed:

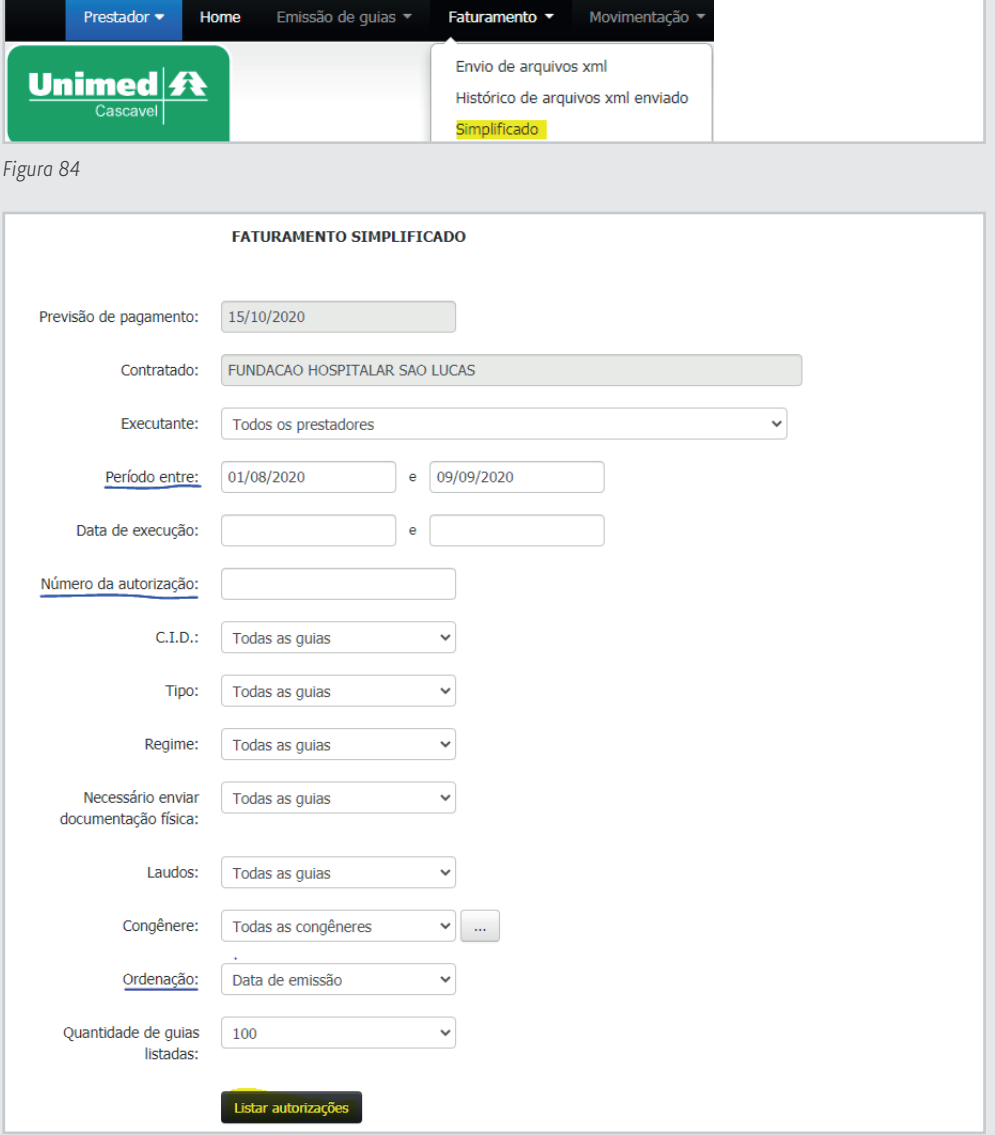

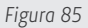

#### **4. 2. Processo de faturamento simplificado**

O prestador só usara o faturamento simplificado quando for necessário faturar **SOMENTE** itens que possuem liberação **E** que sejam consultas. Caso o prestador deseje faturar outros itens além dos liberados, ele deverá utilizar o faturamento "Detalhado".

Na busca por guias disponíveis para faturamento, o prestador poderá utilizar os filtros disponíveis como "Período" e "Número da autorização" até ordenar pela data de emissão de guias.

Após clicar em "Listar autorizações" o sistema disponibilizará as guias disponíveis para faturamento.

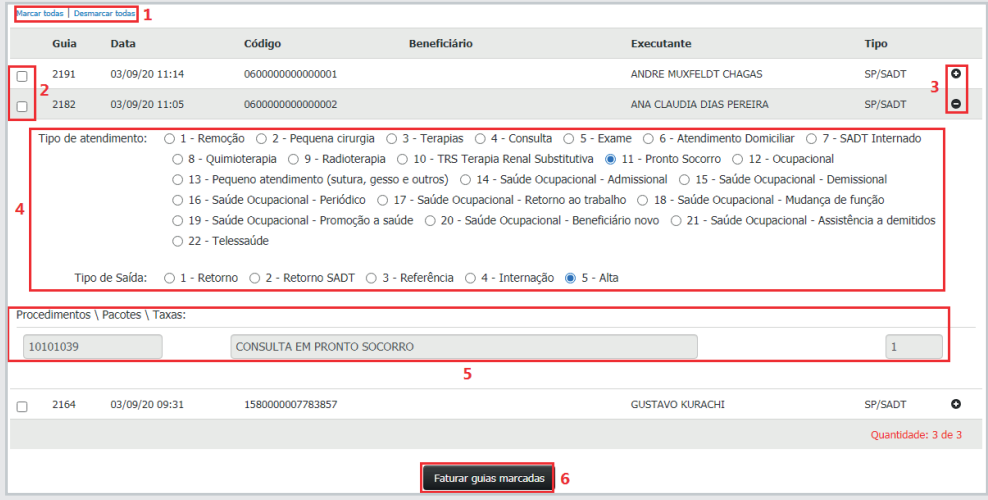

*Figura 86*

Para faturar as guias disponíveis o prestador poderá utilizar os campos disponíveis na Figura 2.15, sendo eles:

**1- Marcar/Desmarcar todas:** Sendo possível faturar todas as guias de uma só vez.

**2- Marcar guia por guia, individualmente.** Sendo possível faturar somente as guias desejadas.

**3- Ao clicar no símbolo**  $\bullet$ , a guia lista alguns campos de preenchimentos obrigatórios (4) e os itens liberados.

**4- Campos de preenchimento obrigatórios:** Deverão ser marcados conforme o item a ser faturado. Exemplo: Consulta eletiva 10101012 – Marcar o campo "4 – Consulta"

**5- Listagem de procedimentos/taxas liberados.** Apenas os itens listados entrarão em sistema para pagamento.

**6- Faturar guias marcadas.** Botão que fatura as guias, ou seja, encaminha a cobrança para a Unimed.

#### **4. 3. Consulta das guias faturadas**

Assim que uma guia é faturada, o sistema disponibiliza um protocolo para conferência:

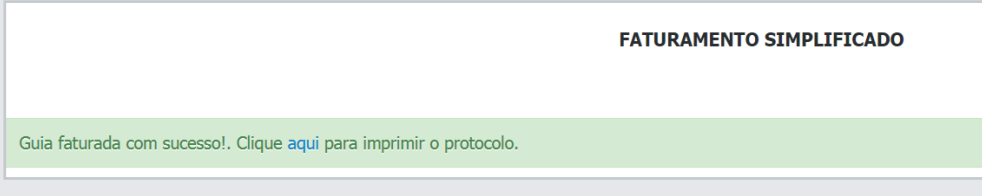

*Figura 87*

No protocolo será possível verificar as guias faturadas, as contas geradas no sistema de pagamento da Unimed, o lote ao qual a conta foi vinculada, bem como o nome do beneficiário e a data de atendimento:

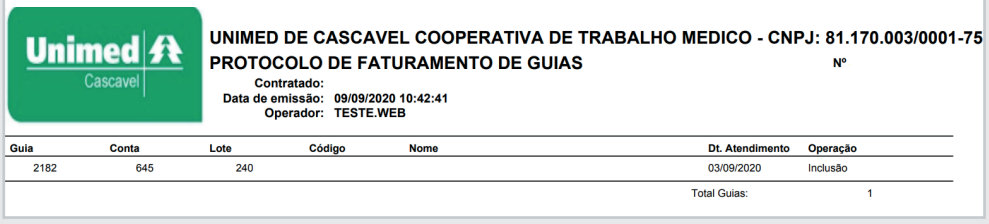

*Figura 88*

# **5. Movimentação**

## **5. 1. Cadastro de kit's**

O cadastro de Kit's poderá ser utilizado pelo prestador como um "facilitador" no processo de pedido de autorização. Através dessa ferramenta, o prestador conseguirá criar kit's com os códigos que mais solicitam no seu dia-a-dia.

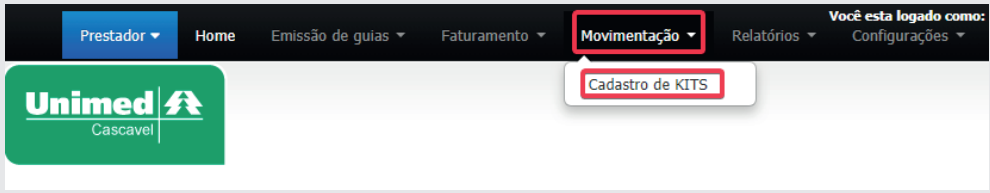

*Figura 89*

Ao acessar a tela o prestador conseguirá localizar os Kit's já cadastrados no sistema e também conseguirá incluir novos Kit's:

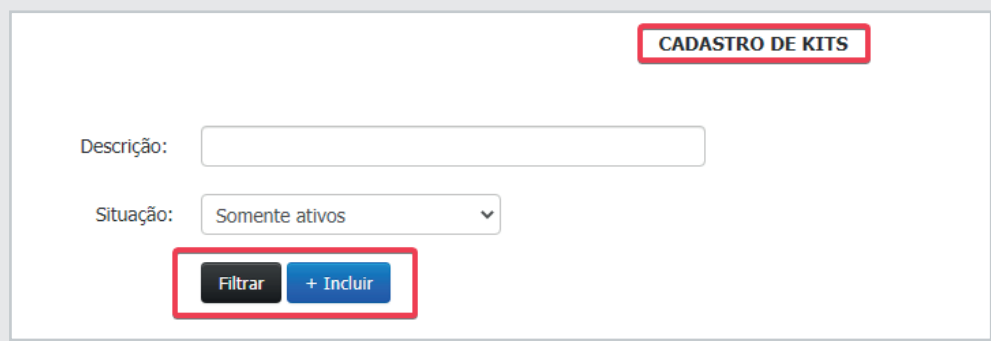

*Figura 90*

Para incluir um novo Kit será necessário preencher os campos destacados, conforme a necessidade do prestador:

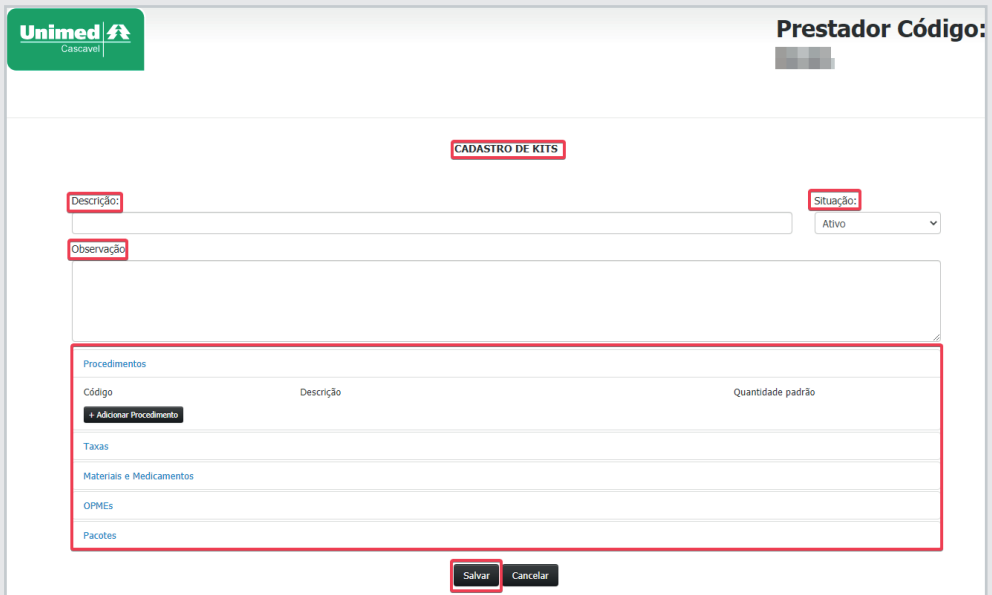

*Figura 91*

A qualquer momento, se o prestador identificar que o Kit cadastrado não possui mais usabilidade, o mesmo poderá ser cancelado. Para isso será necessário localizar o kit no sistema e clicar em excluir:

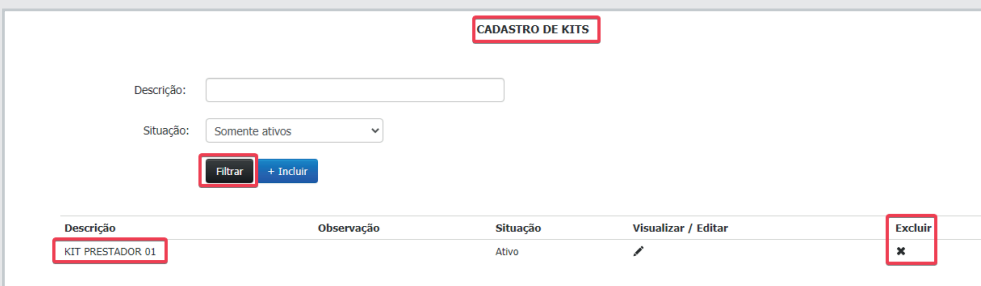

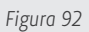

# **6. Relatórios**

Através do menu "Relatórios" o prestador conseguirá consultar a relação de atendimentos prestados aos beneficiários, a relação das faturas apresentadas e a relação geral de glosas:

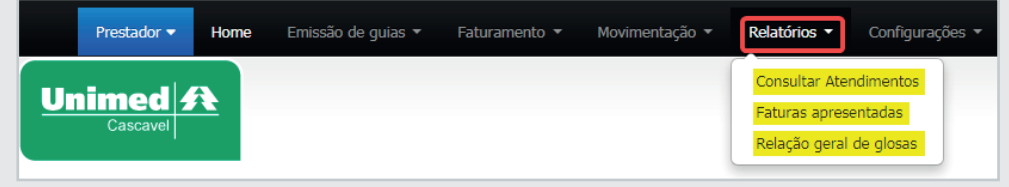

*Figura 93*

#### **6. 1. Consultar atendimentos**

Através da tela consultar atendimentos, o prestador conseguirá visualizar o histórico dos atendimentos prestados aos beneficiários, para realizar a consulta o prestador precisará informar o número do cartão do beneficiário, ou se preferir é possível clicar na lupa e consulta-lo passando a trilha do cartão magnético:

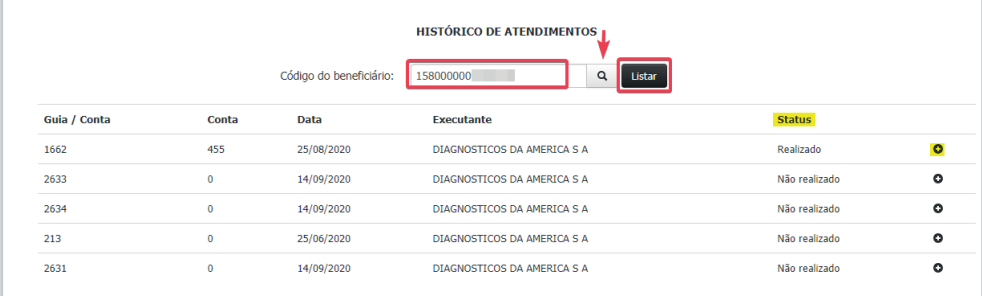

*Figura 94*

Através do Status, o prestador poderá identificar se a guia já foi faturada:

- Realizado: Guia faturada;
- Não realizado: Guia não faturada.

Para visualizar a composição da guia é necessário clicar no ícone + (mostrar detalhes).

#### **6. 2. Faturas apresentadas**

Na tela de "Faturas apresentadas", o prestador poderá listar e consultar as faturas que estão em aberto (em processamento) pela operadora, para realizar a consulta das faturas é necessário acessar o menu "Relatórios" e ir na opção "Faturas Apresentadas":

• 56 •

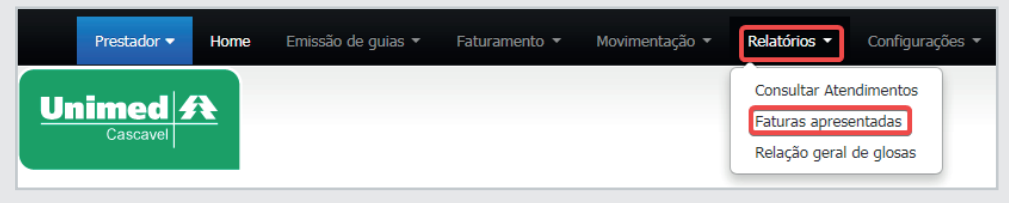

*Figura 95*

Assim que clicar no botão "Faturas apresentadas" e abrir a tela para conferência, o sistema trará automaticamente o prestador selecionado e o botão "Listar", para apresentar os lotes que ainda estão em aberto:

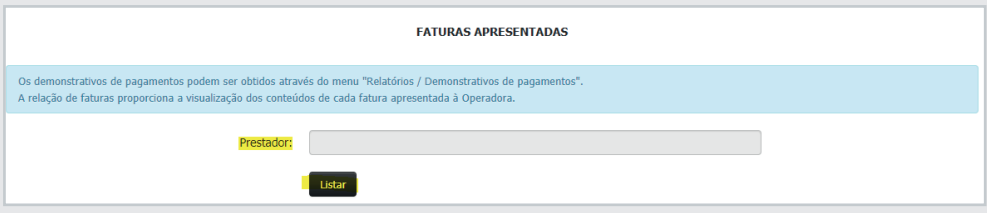

*Figura 96*

No relatório apresentado, constará as informações referente aos lotes e competências que ainda estão em aberto, contendo informações do valor e uma relação parcial das glosas\*.

**\*IMPORTANTE:** Essa relação de glosa não pode ser recursada ainda. O recurso será tratado na Seção 2.

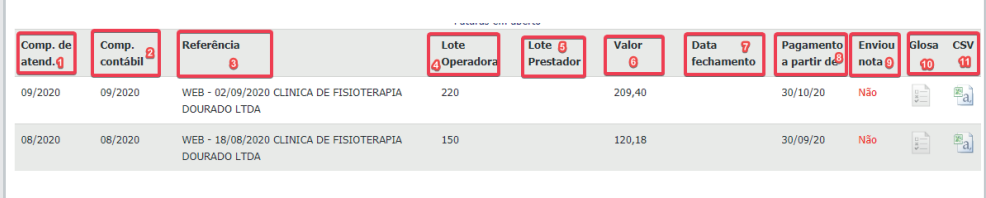

*Figura 97*

Explicação dos campos para consulta:

**1 – Comp. de atend.:** Trata-se da competência em que foi enviado o lote de cobrança, seja de faturamento via WEB ou via XML TISS.

**2 – Comp. Contábil:** Trata-se da competência contábil em que foi alocado o lote de cobrança, seja de faturamento via WEB ou via XML TISS.

**3 – Referência:** Nome do lote criado na operadora. Se enviado via XML TISS, o nome do lote começará com "TISS –". Se enviado via WEB, o nome do lote começará com "WEB – ".

**4 – Lote Operadora:** Número do lote criado na operadora.

**5 – Lote Prestador:** Número do lote enviado pelo prestador (apenas quando for via XML TISS). Trata-se do mesmo número que está no sistema do próprio prestador.

**6 – Valor:** Trata-se do VALOR BRUTO da fatura. Ressaltamos que o valor apresentado no campo 6 pode não ser o valor final a ser pago ao prestador, visto que essa tela traz valores parciais de lotes que ainda estão abertos.

**7 – Data fechamento:** Data do fechamento do lote na operadora (finalização parcial do processo de auditoria).

**8 – Pagamento a partir de:** Previsão de pagamento conforme calendário de pagamento do prestador.

**9 – Enviou nota:** Sinaliza se o prestador já realizou o envio da NF ou não.

**10 – Glosa e CSV:** Relação das glosas parciais apresentadas na

fatura, sendo possível consultar em PDF e em Excel (csv).

#### **6. 3. Relação e Recurso geral das glosas**

A aba "Relação geral de glosas" será utilizada para que, além de consultar as glosas, o prestador também recurse as glosas disponíveis.

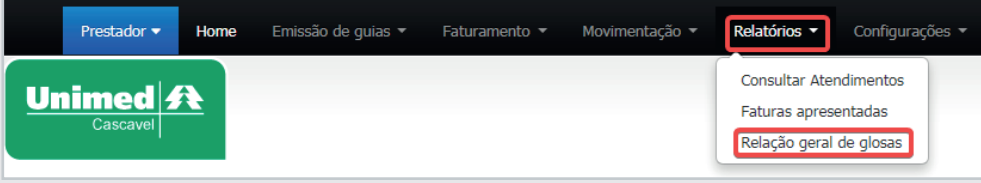

*Figura 98*

Ao abrir a aba de relação geral de glosas, o sistema trará automaticamente o prestador selecionado e alguns filtros onde o prestador poderá buscar as glosas por filtros diferentes, sendo o período um campo obrigatório:

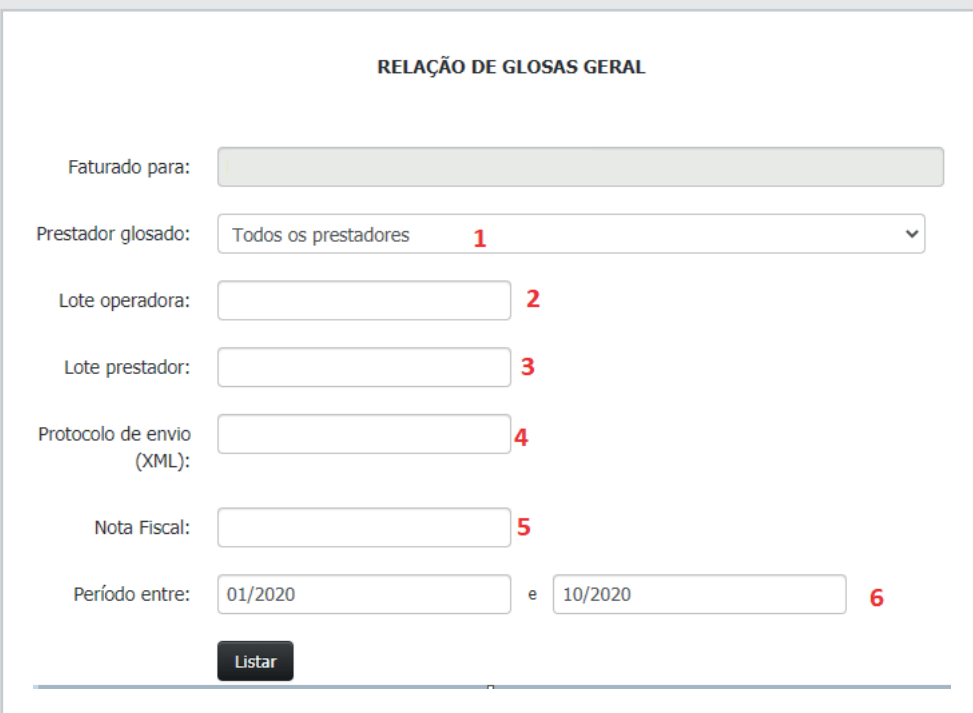

Explicação dos campos na listagem:

**1 – Prestador glosado:** Será possível selecionar os prestadores pertencentes ao corpo clínico para listagem de glosas, caso existam.

- **2 Lote operadora:** Lote gerado na operadora.
- **3 Lote prestador**: Lote apresentado pelo prestador.
- **4 Protocolo de envio (XML):** Protocolo de XML gerado ao enviar.
- **5 Nota fiscal:** Número da NF, caso tenha.
- **6 Período:** Filtro por mês de pagamento. Ex: De 01/2020 a 10/2020.

Após os filtros serem selecionados e ser clicado em "Listar" o sistema trará as glosas disponíveis (Figura 2.3) com a possibilidade de relacionar em PDF ou em Excel.

| * Apenas será listado as glosas com competência 'Recurso de glosa' em aberto |                |                      |                                                       |                                   |   |   |  |
|------------------------------------------------------------------------------|----------------|----------------------|-------------------------------------------------------|-----------------------------------|---|---|--|
| Competência de atendimento                                                   | Número do Lote | Competência contábil | Previsão<br><b>Prestador</b><br>de<br>-4<br>pagamento | Prazo para<br><b>Recurso</b><br>6 |   | я |  |
| 08/2020                                                                      | 149            | 08/2020              | 30/09/20                                              | 30/10/20                          | B | 国 |  |
|                                                                              |                |                      |                                                       |                                   |   |   |  |

*Figura 100*

Explicação dos campos na listagem:

- **1 Competência de atendimento:** Competência do lote enviado.
- **2 Número do lote:** Número do lote gerado na cooperativa.
- **3 Competência contábil:** Competência contábil na qual o lote foi inserido.
- **4 Previsão de pagamento:** Previsão de pagamento da glosa apresentada.
- **5 Prestador:** Prestador selecionado.
- **6 Prazo para recurso:** Prazo para recurso conforme contrato.
- **7 Relação das glosas em PDF:** Impressão da relação das glosas em PDF.
- **8 Relação das glosas em Excel (.csv):** Impressão da relação das glosas em excel (.csv).

Na tela de listagem de recursos, quando há glosas disponíveis para realizar o recurso, o sistema apresentará a relação e um botão  $\left( \mathbf{T} \right)$  que permite que o prestador abra os itens disponíveis para recurso:

| Marcar todas   Desmarcar todas |       |                     |                |              |                        |                  |                      |                                                                   | Mostrar todos detalhes   Ocultar todos detalhes |
|--------------------------------|-------|---------------------|----------------|--------------|------------------------|------------------|----------------------|-------------------------------------------------------------------|-------------------------------------------------|
| Guia                           | Conta | <b>Item glosado</b> | Otde<br>apres. | Otde<br>paga | <b>Valor</b><br>apres. | Valor<br>glosado | <b>Valor</b><br>pago | <b>Justificativa</b>                                              | <b>Descrição</b><br>Glosa                       |
|                                | 352   |                     |                |              | 523,63                 | 323,63           | 200,00               | teste - 1004 - Solicitação Anterior À Inclusão<br>Do Beneficiário | o                                               |

*Figura 101*

Quando clicar no botão  $\hat{\mathbf{T}}$  e o sistema listar os itens disponíveis para recurso, o prestador poderá selecionar o item e realizar o recurso por quantidade ou por valor. Basta que o prestador clique no botão  $\bullet$ , assim o sistema trará as seguintes opções :

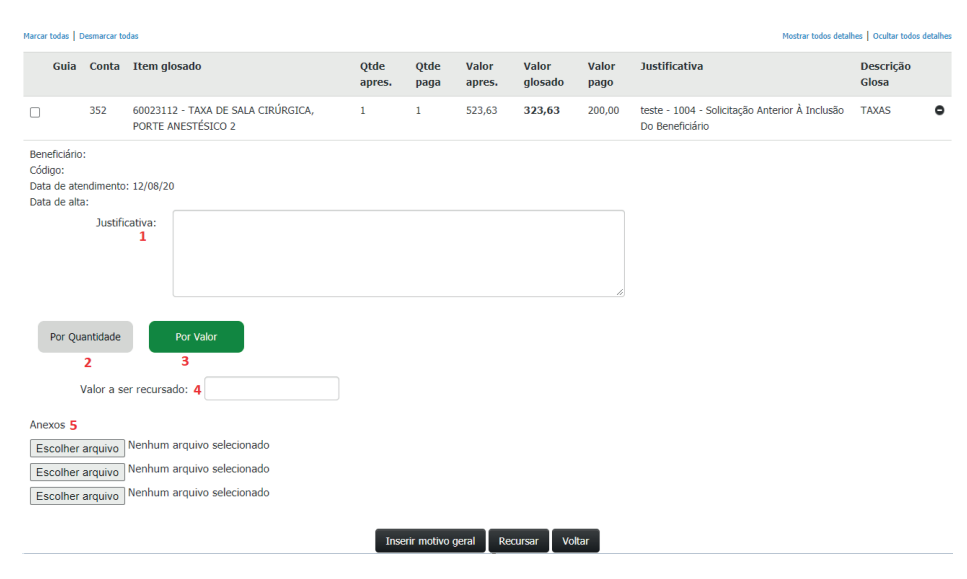

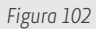

Explicação dos tópicos:

**1 – Justificativa:** Campo para inserir a justificativa por escrito do recurso de glosa.

**2 – Por quantidade:** Botão que define se o recurso será por quantidade glosada.

**3 – Por valor:** Botão que define se o recurso será por valor glosado.

**4 – Valor/Quantidade a ser recursado:** Campo para informar o valor ou a quantidade que deseja recursar.

**5 – Anexos:** Campo para anexar itens que embasem a

justificativa, como laudos médicos, evoluções e etc.

Além dos campos citados acima, é possível que, ao recursar o prestador selecione todos os recursos disponíveis e insira uma justificativa geral para todos os recursos marcados.

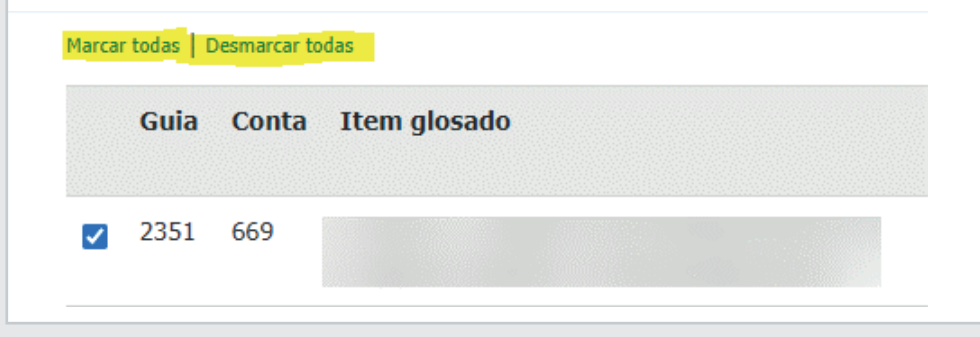

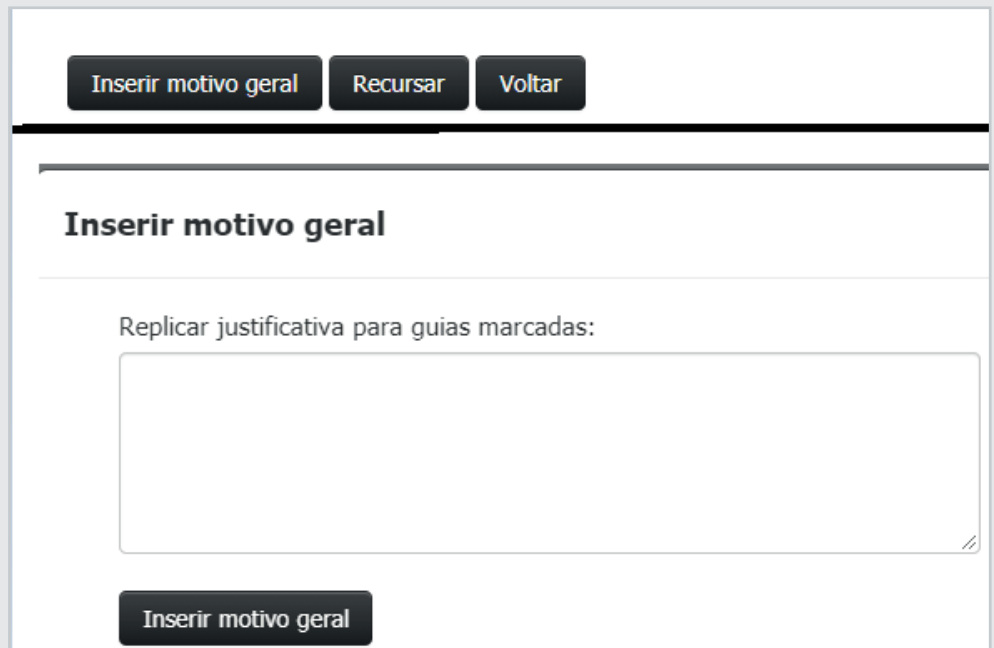

*Figura 104*

É importante ressaltar que o botão "Inserir motivo geral" vai inserir apenas a justificativa. Sendo assim, a sinalização de quantidade e valor nos itens que serão recursados deverá ser realizada 1 por 1.

Assim que recursado, o sistema apresentará um lote com um número de conta gerado:

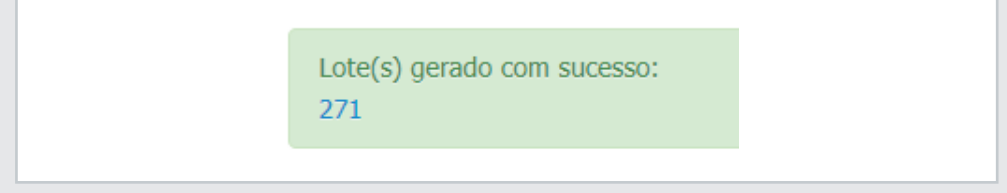

# **7. Configurações**

### **7. 1. Alterar senha**

Acessando o menu "Configurações" o prestador poderá realizar a alteração da senha de acesso, sem precisar entrar em contato com a Unimed Cascavel para redefinição.

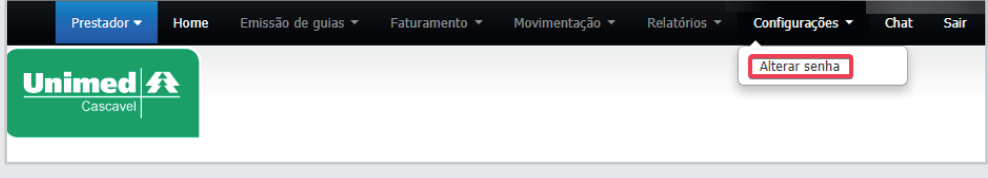

*Figura 106*

Em seguida insira a nova senha:

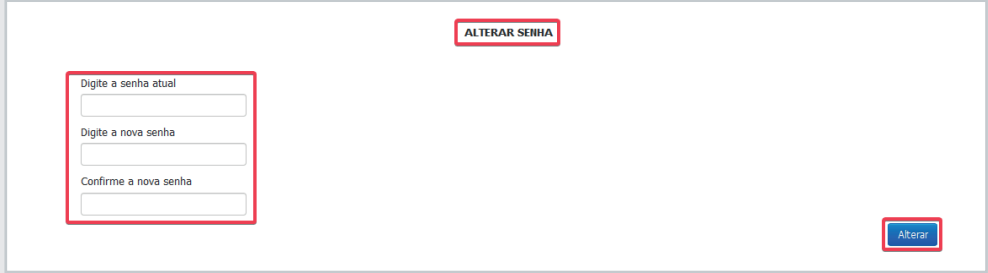

*Figura 107*

Em casos o prestador esquecer a senha, o mesmo poderá redefini-la através da tela de acesso ao sistema, clicando em esqueci minha senha:

#### Login: **http://portal.unimedcascavel.coop.br**

![](_page_61_Picture_51.jpeg)

Posteriormente será preciso identificar o operador, digitar o código de segurança e clicar em solicitar senha:

![](_page_62_Picture_25.jpeg)

#### *Figura 109*

Nesse momento será encaminhada uma nova senha para o e-mail cadastrado:

![](_page_62_Picture_26.jpeg)

## **8. Comunicados**

#### **8. 1. Comunicados**

Na tela Comunicados, constará a relação de informativos que foram encaminhados pela Unimed ao prestador logado.

Para acessa-la clique no menu "comunicados":

![](_page_63_Picture_68.jpeg)

*Figura 111*

Ao selecionar a opção, o sistema listará a relação de comunicados disponíveis, também constará a data de envio do comunicado, o título e se a informação foi lida:

![](_page_63_Picture_69.jpeg)

*Figura 112*

Todos os comunicados enviados, também serão sinalizados para o prestador na tela inicial do sistema.

# **9. Chat**

## **9. 1. Chat**

Sempre que o prestador identificar a necessidade de entrar em contato com a equipe de suporte ao atendimento, da Unimed Cascavel, o mesmo poderá utilizar a opção "Chat" disponível no menu do sistema:

![](_page_63_Picture_70.jpeg)

Em seguida, o sistema irá direcionar para uma nova aba no navegador:

![](_page_64_Picture_71.jpeg)

*Figura 114*

Para iniciar o contato, basta preencher os campos em destaque, clicar na opção iniciar, e na sequencia descrever sua dúvida para a Unimed.

## **10. Saindo do sistema**

#### **10. 1. Sair**

Após a utilização do sistema, clique em "SAIR" para finalizar a sessão do seu usuário, pois se fechar direto no X do navegador, o usuário poderá continuar conectado:

![](_page_64_Picture_7.jpeg)

*Figura 115*

A Unimed Cascavel tem como valores o compromisso com a vida, ética, profissionalismos e transparência, Excelência no atendimento, Atitude inovadora, Prática permanente da intercooperação e Comprometimento sustentável.

Buscando sempre a melhoria continua e a qualidade dos serviços prestados para seus prestadores e beneficiários!

#### **Contamos com você nessa nova jornada!**

• 66 •

## **Elaborado por:**

Carlos Eduardo Cruz Franciele Brito da Silva Oliveira Loiane Lopes de Oliveira Ribeiro Marcia dos Anjos Oliveira Valter Aparecido Zaffari

**CUIDAR DE VOCÊ. ESSE É O PLANO.** 

![](_page_66_Picture_3.jpeg)

**www.unimedcascavel.coop.br facebook.com/UnimedCascavel**

Rua Barão do Cerro Azul, 594 – Centro 85802-050 – Cascavel-PR T. (45) 3220-7000

![](_page_66_Picture_6.jpeg)

![](_page_66_Picture_7.jpeg)

**CUIDAR DE VOCÊ. ESSE É O PLANO.** 

![](_page_67_Picture_1.jpeg)

**CONSULTÓRIOS** *Manual*